# User Manual

## **MPS Series Inverter**

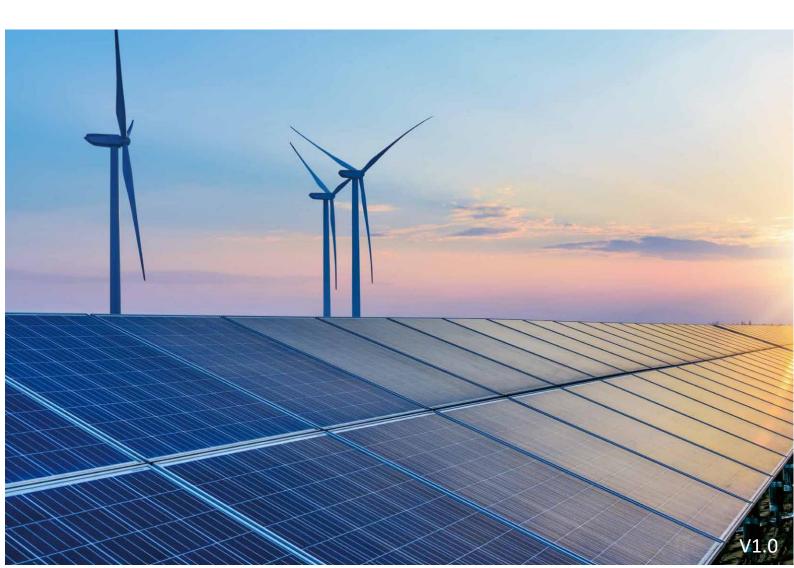

## CONTENTS

| 1 | About This Manual                          | 1  |
|---|--------------------------------------------|----|
|   | 1.1 Preface                                | 1  |
|   | 1.2 Applicable products                    | 1  |
|   | 1.3 Content abstract                       | 1  |
|   | 1.4 Symbols                                | 1  |
| 2 | Safety Instructions                        | 3  |
|   | 2.1 Personnel Requirements                 | 3  |
|   | 2.2 Safety Warning Operation               | 3  |
|   | 2.3 Device Identification Protection       | 3  |
|   | 2.4 Electricity Safety Matters             | 4  |
|   | 2.5 Environmental Space Requirements       | 4  |
|   | 2.6 On-line test specification             | 5  |
|   | 2.7 Touch Screen Parameter Setting         | 5  |
|   | 2.8 Maintenance or Overhaul Specifications | 5  |
|   | 2.9 Product Scrapping                      | 6  |
|   | 2.10 Other Considerations                  | 6  |
| 3 | Product introduction                       | 7  |
|   | 3.1 Introduction of energy storage system  | 7  |
|   | 3.2 Product Appearance                     | 8  |
|   | 3.3 Product Application                    | 9  |
|   | 3.4 Product Features                       | 9  |
|   | 3.5 Communication Solutions                | 10 |
|   | 3.6 Technical Parameter Table              | 11 |
| 4 | Inverter Mode and Function                 | 12 |
|   | 4.1 Working Mode Introduction              | 12 |
|   | 4.2 Introduction of Inverter Status        | 13 |
| 5 | Mechanical Installation Guidance           | 15 |
|   | 5.1 Precautions Before Installation        | 15 |
|   | 5.2 Installation Process                   | 15 |
|   | 5.3 Installation Preparation               | 16 |
|   | 5.4 Machine Transportation                 | 17 |
|   | 5.5 Location and Fixation                  | 20 |
|   | 5.6 Design and Installation of Air Ducts   | 22 |
| 6 | Electrical Installation Guidance           | 24 |

|    | 6.1 Cable Requirements                           | 24 |
|----|--------------------------------------------------|----|
|    | 6.2 Connection Terminal                          | 25 |
|    | 6.3 Wiring Specification                         | 25 |
|    | 6.4 Fixation and Protection of Connecting Cables | 26 |
|    | 6.5 Remove Switch Baffle and Lower Panel         | 26 |
|    | 6.6 Installation dimension wiring diagram        | 27 |
|    | 6.7 DC Side Wiring                               | 29 |
|    | 6.8 AC Side Wiring                               | 29 |
|    | 6.9 Communication cable wiring                   | 30 |
|    | 6.10 System Grounding                            | 30 |
|    | 6.11 RCD                                         | 32 |
| 7  | Test Run                                         | 33 |
|    | 7.1 Pre-Boot Check                               | 33 |
|    | 7.2 Start-Up Operation Flow                      | 34 |
|    | 7.3 Shutdown Operation Flow                      | 37 |
| 8  | Touch Screen Operational Guidelines              | 39 |
|    | 8.1 Introduction of Touch Screen                 | 39 |
|    | 8.2 Alarm Buzzer                                 | 40 |
|    | 8.3 Communication Settings                       | 40 |
|    | 8.4 Main interfaces introduction                 | 41 |
|    | 8.5 Advanced Settings                            | 48 |
|    | 8.6 MPS converter program upgrade                | 49 |
| 9  | Maintenance and troubleshooting                  | 50 |
|    | 9.1 Explain                                      | 51 |
|    | 9.2 Matters Needing Attention                    | 51 |
|    | 9.3 Fault Handling                               | 54 |
| Ар | pendix I: Quality Assurance                      | 61 |

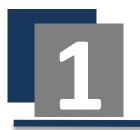

# **About This Manual**

## 1.1 Preface

Dear Customer:

Thank you for using the MPS Series Inverter. We sincerely hope that our product can meet your needs. We also invite you to put forward more valuable suggestions on the product performance and function. This manual is released only for AU market.

## **1.2 Applicable products**

| Туре    | AC Rated Power |
|---------|----------------|
| MPS0030 | 30kW           |
| MPS0050 | 50kW           |
| MPS0100 | 100kW          |
| MPS0150 | 150kW          |
| MPS0250 | 250kW          |
| MPS0500 | 500kW          |

This manual is applicable to the product types as follows:

## 1.3 Content abstract

- For users, the manual details the product information, installation instructions, operation, maintenance and troubleshooting. Before installing and debugging or running any equipment, the user must read and understand all the instructions contained in this manual and be familiar with the relevant safety symbols.
- Readers need to have a certain degree of electrical theory, electrical wiring and professional mechanical knowledge. Before installing this product, please read this manual carefully and ensure that the relevant personnel can easily access and use it.
- The contents, pictures, logos, symbols, etc. used in this manual are owned by the company. Non-company personnel are not allowed to publicly reproduce all or part of the content without written authorization.

## 1.4 Symbols

In order to ensure the safety of the user's personal and property when using the product, and to better use the product, the manual provides relevant information and highlights it with appropriate symbols.

The following list of symbolic hints may be used in this manual, please read them carefully.

#### 🚹 DANGER

Danger" indicates that there is a high potential hazard which, if not avoided, will result in death or serious injury.

#### WARNING

Warning" indicates that there is a moderate potential hazard which, if not avoided, may result in death or serious injury.

## 

"Caution" indicates that there is a low potential hazard which, if not avoided, may result in moderate or minor injury.

#### NOTE

A

"Note" indicates that there is a potential risk which, if not avoided, may result in abnormal operation of the equipment or property damage.

"Instruction" is the additional information in the manual to emphasize or supplement the content. It may also provide tips or tricks for optimized use of the product, which can help you solve one problem or save your time.

Please pay attention to the warning labels on the product, which include:

| Label                                                                                                    | Meaning                                                                                                    |
|----------------------------------------------------------------------------------------------------|----------------------------------------------------------------------------------------------------|
|                                                                                                    | This label indicates there is high voltage within the product, and touch may cause an electric shock.                                                        |
|                                                                                                    | This symbol indicates that the temperature here is higher than the acceptable range of the human body, and do not contact in order to avoid personal injury. |
| This symbol indicates here is the protective grounding (PE) ter<br>solid<br>grounding is needed to ensure operators' safety. |                                                                                                    |

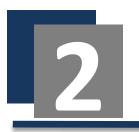

# **Safety Instructions**

## **2.1** Personnel Requirements

- Only professional electricians or qualified personnel can operate the product.
- Operators should be fully familiar with the structure and working principle of the whole energy storage system.
- Operators should be fully familiar with this manual "MPS Series Energy Storage Inverter User Manual"
- Operators should be fully familiar with the relevant standards in the country/area where the project is located.

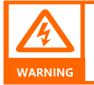

It is strictly forbidden to maintain or overhaul the equipment when it is live! At least two persons must be ensured to be present during maintenance or overhaul of the equipment. The equipment has been disconnected safely and waited for 15 minutes until the inverter discharge is completed before the maintenance or maintenance operation can be carried out.

## 2.2 Safety Warning Operation

When installing, routine maintenance and overhaul of energy storage inverter, it is necessary to avoid incorrect operation or accidents when personnel are close to each other. Please observe the following:

- In order to prevent mis-closing of the switch, a clear mark should be set up at the front and rear switches of the energy storage inverter.
- Set up warning signs or safety cordons near the operation area.
- After the completion of maintenance or overhaul, be sure to pull out the key of the cabinet door and keep it stored safely.

## 2.3 Device Identification Protection

- The warning signs on the device and cabinet of the energy storage inverter contain important information for safe operation of the energy storage inverter. Removal or damage is strictly prohibited!
- A nameplate is installed inside the front door of the energy storage inverter. The nameplate contains important parameter information related to the product. Removal or damage is strictly prohibited!

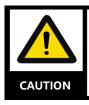

Make sure the device logo is clear and readable at all times.

Once the device logo is damaged or blurred, it must be replaced immediately.

## 2.4 Electricity Safety Matters

#### 2.4.1 Electrical safety

|                                                                                               | <ul> <li>There is a lethal high voltage inside the product!!</li> <li>Do not touch terminals or conductors connected to power network circuits.</li> <li>Attention should be paid to all instructions or safety instructions for connection to the power grid and to the warning signs on the products.</li> </ul> |
|-----------------------------------------------------------------------------------------------|----------------------------------------------------------------------------------------------------|
| • Observe the safety precautions listed in this manual and other relevant the equipment.      |                                                                                                    |
|                                                                                               | Damaged equipment or system failure may cause electric shock or fire!!                                                                                                    |
| <ul> <li>Preliminary visual inspection before operation to check whether the equip</li> </ul> |                                                                                                    |

- damaged or there are other dangers.
  - Check the safety of other external equipment or circuit connections.
- Confirm that the equipment is in a safe state before it can be operated.

#### 2.4.2 Electrostatic Protection

•

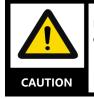

DANGE

Electrostatic sensors on PCB or elsewhere can be damaged by improper operation or contact of operators.

- Operators are advised to avoid unnecessary circuit board contact.
- Operators should abide by the electrostatic protection rules, such as wearing antistatic hand rings.

#### 2.4.3 Notes for Energy Storage Batteries

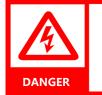

- There is a fatal high voltage between the positive and negative electrodes of the energy storage battery pack connected with the energy storage inverter.
- When maintaining the equipment, ensure that the connection between the energy storage inverter and the energy storage battery pack is completely disconnected.

## **2.5 Environmental Space Requirements**

#### 2.5.1 Escape Channel Requirements

In order to ensure that staff members can evacuate the scene promptly in case of accidents, please observe the following items:

- Do not place flammable and explosive materials around the inverter.
- It is strictly forbidden to pile up debris in the escape route or occupy the escape route in any form.

#### 2.5.2 Moisture Protection

Do not use the inverter in excess of the specified humid environments listed!

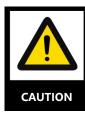

Damage to the energy storage inverter is very likely in humid environment!! In order to ensure the normal use of various functions of energy storage inverter, please observe the following items::

Do not open the cabinet door when the air humidity is over 90%.

• Avoid opening the cabinet door in rainy or wet weather to maintain or repair the energy storage inverter.

## 2.6 On-line test specification

2.6.1 On-line Test

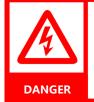

There is a high voltage in the equipment. Accidental contact may lead to fatal shock hazard. Therefore, in live measurement, it should::

- Ensure adequate levels of protection (such as wearing insulating gloves, insulating shoes, etc.).
- At least two persons must be ensured to be on site to ensure personal safety.

#### 2.6.2 Use of Measuring Equipment

•

In order to ensure that the electrical parameters meet the requirements, it is necessary to use relevant electrical measuring equipment when conducting electrical connection and trial operation of energy storage inverter.

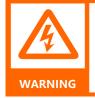

- Selection of measuring range, usable conditions and other high-quality measuring equipment that meet the requirements of the site.
- Ensure that the connection and use of measuring equipment are correct and standardized so as to avoid the danger of arcing.

## 2.7 Touch Screen Parameter Setting

The parameters of touch screen are closely related to the operation of energy storage inverter. These parameters can only be modified after reliable analysis and evaluation of the operation status of the system and energy storage inverter.

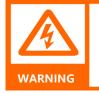

- Using inappropriate parameter settings may affect the normal function and capabilities of energy the storage inverter.
- Only authorized professionals can set the parameters of energy storage inverters.

## 2.8 Maintenance or Overhaul Specifications

The following points should be noted when performing maintenance or maintenance operations on equipment: :

- Securely mark and ensure that the energy storage inverter will not be accidentally reenergized.
- Use a multi-meter to ensure that the internal discharge of the energy storage inverter is completed.
- Ensure that the equipment is well grounded.
- Any live parts must be covered with insulating materials.
- After the energy storage inverter is switched off and the AC/DC power supply is disconnected, the front door can be opened after at least 15 minutes to maintain or repair the energy storage inverter.
- During the whole process of maintenance and overhaul, it is necessary to ensure adequate escape route or space.

#### 2.9 Product Scrapping

- When the energy storage inverter needs to be discarded, it cannot be treated as conventional waste, we will accept this product as per W and there may be a handling fee.
- Alternatively contact the local authorized professional recycling agency.

## 2.10 Other Considerations

The following protective or emergency measures shall be taken according to the actual operation summary:

- When maintaining and repairing the equipment, relevant personnel should take appropriate protective measures according to their needs, such as wearing noise-proof earplugs, insulating shoes and scald-proof gloves.
- If installation site of energy storage inverter is remote, emergency rescue facilities should be considered in the event of an accident.
- Use all necessary supplementary measures to ensure the safety of personnel and equipment.

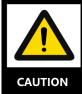

All operations of energy storage inverters must meet the relevant national/regional standards.

All descriptions in this manual are for energy storage inverters with standard configurations. If you have special needs, please give instructions to us. When ordering. Specifically, please refer to the actual products you receive.

This manual does not cover all possible situations during operation, maintenance and overhaul. If you encounter situations that are not explained in the manual, please contact us

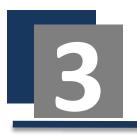

# **Product introduction**

## 3.1 Introduction of energy storage system

Energy Storage System (ESS) is energy storage, which refers to the storage of a form of energy in the same form or converted into another form of energy through a medium or equipment. A cyclic process in which a specific form of energy is released. The energy storage system is an important part of the "generating-transmission-transformation-distribution-utilization" link of the power grid, and an indispensable part of the energy Internet and smart energy.

Power generation side: The energy storage system can participate in the rapid response frequency regulation service, improve the reserve capacity of the power grid, and can provide continuous power supply to end users from renewable energy sources such as wind energy and solar energy. Overcome its volatility, intermittent and other shortcomings;

Transmission and distribution link: The energy storage system can effectively improve the reliability of the transmission system and improve the quality of electric energy;

User side: The distributed energy storage system optimizes electricity consumption under the coordinated control of the smart micro-grid energy management system, reduces electricity consumption costs, and maintains the high quality of electricity.

In the ESS, the energy conversion is mainly realized by the power conversion system (PCS for short), as shown in Figure 3-1below:

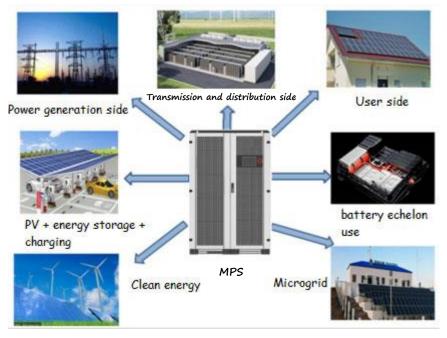

Figure 3-1 Application scenarios of energy storage converters in ESS

## **3.2 Product Appearance**

The appearance and external components of the energy storage inverter are described as follows:

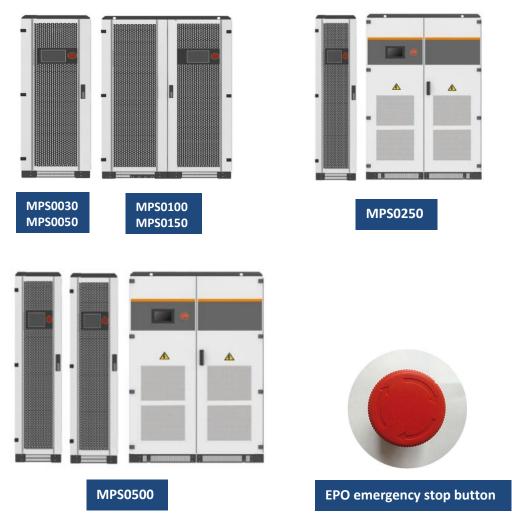

X: MPS0250 and MPS0500 are split models, MPS0250 consists two cabinets, one cabinet (left side) for the DC/AC module (right side) and the other cabinet for the DC/DC module. MPS0500 consists 3 cabinets, 2 cabinets (left side) for the DC/DC module and 1 cabinet (right side) for DC/AC module.

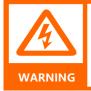

High Voltage Electricity Danger!

- When pressing the emergency shutdown button, the AC/DC connection terminal of the energy storage inverter is still live!
- There is still a fatal high voltage inside the energy storage inverter!

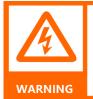

The emergency shutdown button can be used to turn off the energy storage inverter only in a fault scenario!

If the emergency shutdown button is not properly used, it can cause damage to the energy storage inverter.

If the emergency shutdown button is pressed in the case of load, the related parts of the energy storage inverter will encounter greater stresses and may fail.

## **3.3 Product Application**

MPS series energy storage converters are suitable for mine off-grid, island off-grid, villages and towns without electricity (power shortage), rural off-grid, energy storage converter product application as shown in Figure 3-2 below:

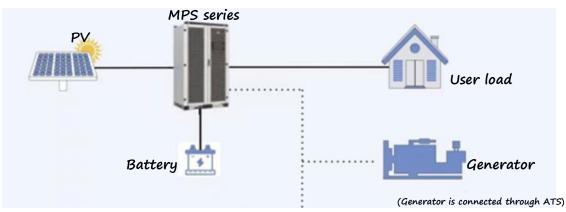

Figure 3-2 Product application

## **3.4 Product Features**

The MPS series energy storage converter adopts advanced digital control technology, which optimizes the control performance and improves the reliability of the system. It is suitable for different battery charging and discharging needs. Its main performance characteristics are as follows: Integrated solution to support simultaneous access of load, battery, diesel generator and photovoltaic.

Supports multiple working modes of spontaneous self-use, battery priority, peak shaving and valley filling.

- BMS system communication supports RS485, CAN.
- Can accept EMS dispatch, communication methods include RS485, Ethernet, etc.
- Integrated EMS function power supply is safe and stable, and the utilization of new energy is maximized.
- Flexible support for lithium battery, battery capacity and discharge time prediction.
- The photovoltaic controller can be expanded, which is convenient for flexible configuration of photovoltaic capacity.
- Off-grid belt has strong three-phase unbalanced load capacity.
- Power frequency design, strong impact resistance.
- The dual-channel auxiliary power supply mode is adopted, and the redundant design improves reliability.
- Independent air duct design, excellent heat dissipation design.

## **3.5 Communication Solutions**

#### 3.5.1 BMS Communication scheme

Through CAN/RS485 communication cable, energy storage inverter can communicate with BMS to realize data transmission.

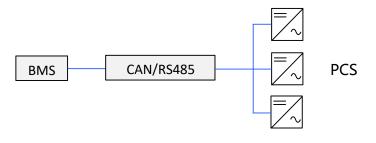

Figure 3-3 BMS transmits data through CAN/RS485

#### 3.5.2 EMS Communication scheme

Through Ethernet/RS485 communication line, the energy storage inverter can communicate with EMS, and monitor the energy storage system independently designed. The software can monitor the energy storage inverter in real time .

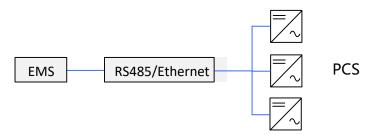

Figure 3-4 EMS transmits data through RS485/Ethernet

#### 3.5.3 Communication Scheme of Upper Computer

The energy storage inverter communicates with the host computer through RS485 inverter. Several energy storage inverters are connected through 485 bus, and finally connected to the upper terminal.

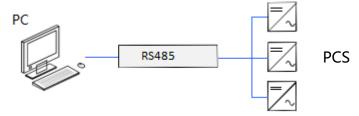

Figure 3-5 PC transmits data through RS485 inverter

## **3.6 Technical Parameter Table**

| Туре                                  | MPS0030        | MPS0050   | MPS0100         | MPS0150       | MPS0250                                  | MPS0500                                   |
|---------------------------------------|----------------|-----------|-----------------|---------------|------------------------------------------|-------------------------------------------|
| AC (Off Grid)                         |                |           |                 |               |                                          |                                           |
| Max output power[kVA]                 | 33kVA          | 55kVA     | 110kVA          | 165kVA        | 275kVA                                   | 550kVA                                    |
| Rated Power [kW]                      | 30kW           | 50kW      | 100kW           | 150kW         | 250kW                                    | 500kW                                     |
| Rated Voltage [V]                     |                | l.        | 4               | 00V           |                                          |                                           |
| Rated Current [A]                     | 43A            | 72A       | 144A            | 216A          | 361A                                     | 722A                                      |
| THDU                                  |                |           | < 2%            | 6 Linear      |                                          |                                           |
| Rated Frequency [Hz]                  |                |           | 50/             | /60Hz         |                                          |                                           |
| Overload Capacity                     |                |           | 110%            | long-term     |                                          |                                           |
| Photovoltaic input                    |                |           |                 |               |                                          |                                           |
| Max.Photovoltaic Input<br>Voltage [V] |                |           | 10              | 000V          |                                          |                                           |
| Max.Photovoltaic Power<br>[kW]        | 60kW per 1     | MPPT      | 60kW p          | er MPPT       | 60kW per MPPT                            | 60kW per MPPT                             |
| No. of MPPT *                         | 1~2            |           | 2               | ~4            | 5~6                                      | 10~12                                     |
| Isc                                   | 130A per M     | /IPPT     | 130A p          | er MPPT       | 130A per MPPT                            | 130A per MPPT                             |
| Imax                                  | 120A per M     | /IPPT     | 120A p          | er MPPT       | 120A per MPPT                            | 120A per MPPT                             |
| MPPT voltage range [V]                | 250V-850V      |           |                 |               |                                          |                                           |
| MPPT voltage range@full<br>load [V]   | 450V-850V      |           |                 |               |                                          |                                           |
| Battery                               |                |           |                 |               |                                          |                                           |
| Battery Voltage Range [V]             | 250V-850V      | 320V-850V | 420V-850V       | 420V-850V     | 420V-850V                                | 500V-850V                                 |
| Max. Charging Power[kW]               | 120kV          | V         | 240             | 0kW           | 360kW                                    | 720kW                                     |
| Battery Type                          |                |           | Lithium Battery |               |                                          |                                           |
| System Parameter                      |                |           |                 |               |                                          |                                           |
| Dimension [W/D/H](mm)                 | 800×800×1900mm |           | 1200×800×2050mm |               | (600×720×2050)<br>×1+1200×800×205<br>0mm | (600×720×2050)<br>×2+1600×1050×205<br>0mm |
| Net weight [kg]                       | 621kg          | 712kg     | 936kg           | 1057kg        | 426kg+1582kg                             | 426kg×2+2665kg                            |
| Ambient Temperature [°C]              |                |           | - 10°C          | C ~ +50°C     |                                          |                                           |
| Relative Humidity                     |                |           | 0~95% no        | on-condensing |                                          |                                           |
| Protection Grade                      |                |           | Ι               | P20           |                                          |                                           |
| Noise level [dB]                      |                |           | <               | 70dB          |                                          |                                           |
| Altitude [m]                          |                |           | 5000(>30        | 00 Derating ) |                                          |                                           |
| Shutdown self-consumption [W]         | <30W           |           |                 |               |                                          |                                           |
| Cooling Mode                          |                |           | Air 0           | Cooling       |                                          |                                           |
| Display and Communication             |                |           |                 |               |                                          |                                           |
| Display                               |                |           | LCD to          | uch-screen    |                                          |                                           |
| BMS Communication interface           |                |           | RS48            | 35/CAN        |                                          |                                           |
| Local Communication                   | RS485, TCP/IP  |           |                 |               |                                          |                                           |
| Authentication                        | TUV, CE        |           |                 |               |                                          |                                           |

\*\* Special models need to be customized and developed \*\*\* The AC grid port must be connected to a generator only for Australian Market, because the inverters are not certified to AS/NZS 4777.2:2020.

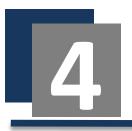

# **Inverter Mode and Function**

## 4.1 Working Mode Introduction

The MPS working mode can be set on the touch screen, and the user can select the working mode according to different needs (for reference) by clicking the "Operation Mode" in the "Menu"  $\rightarrow$  "System"  $\rightarrow$  "DC/AC Parameter Setting" item:

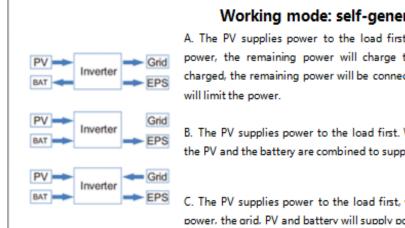

#### Working mode: self-generated and self-used

A. The PV supplies power to the load first. When the PV power > the load power, the remaining power will charge the battery. If the battery is fully charged, the remaining power will be connected to the grid or the PV controller

B. The PV supplies power to the load first. When the PV power < load power, the PV and the battery are combined to supply power to the load.

C. The PV supplies power to the load first, when (PV + battery) power < load power, the orid, PV and battery will supply power to the load at the same time.

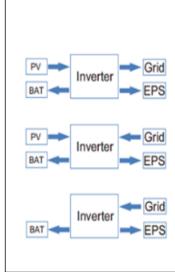

## Working mode: battery priority

#### 1. When PV, grid and battery are available:

A. The PV first charges the battery and supplies power to the load at the same time, and the remaining power is supplied to the grid or the PV controller limits the power.

B. The PV first charges the battery and supplies power to the load at the same time. When the PV is not enough to power the battery and the load at the same time, the grid charges the battery and supplies power to the load at the same time.

#### 2. When grid, battery is available (PV disconnected):

A. The grid charges the battery and supplies power to the load at the same time.

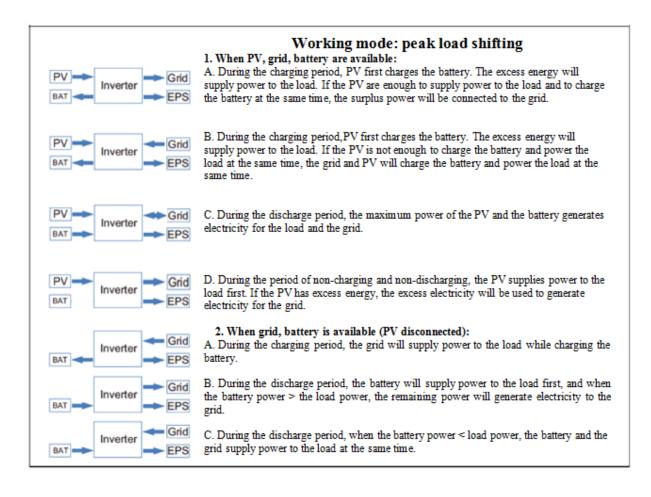

Notice! If the anti-backflow function is set to be enabled, the system will not supply power to the grid once it enters the three working modes of self-generated and self-used, peak load shifting, and battery priority.

## 4.2 Introduction of Inverter Status

A

There are six states of energy storage inverter, as shown in Table 4-1 below.

#### Table 4-1 Status and Description

| Status    | Description                                                                                                    |
|-----------|----------------------------------------------------------------------------------------------------|
| operation | Normal operation of energy storage inverter。                                                                                                    |
| Standby   | When the inverter receives standby instructions from the LCD screen<br>or the host computer, it turns to standby state in shutdown or<br>operation mode. When the AC and DC contactors of the inverter are<br>closed in standby state, the system is in hot standby state. When the<br>LCD screen or the host computer carries out relevant control, the<br>inverter can respond quickly. |

| Status                | Description                                                                                                    |
|-----------------------|----------------------------------------------------------------------------------------------------|
| fault                 | When the energy storage system fails, the inverter will stop working,<br>automatically disconnect the contactor on the AC and DC side, and<br>the main circuit will be disconnected from the battery, power grid or<br>load. In the fault state, the system always monitors whether the<br>fault is eliminated or not. If the fault is not eliminated, the system<br>maintains the fault state. If the fault is eliminated, it will enter<br>standby state after the default of 30 seconds. |
| Shutdown              | If the energy storage inverter is in the normal "running" state, the<br>user can stop the energy storage inverter by issuing the stop<br>instruction from the host computer, or Turn off the key through the<br>LCD screen switch page.                                                                                                    |
| Emergency<br>shutdown | In case of failure or emergency, press the emergency shutdown button (EPO) to stop the inverter.                                                                                                    |
| Shutdown              | Energy Storage Inverter All Circuit Breakers Disconnect and Switch<br>Reset                                                                                                    |

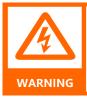

When the energy storage inverter fails or the power module fails, it is forbidden to start again through the touch screen.

It should be checked by power off to confirm that there is no problem, and then power on again, otherwise it may damage the inverter.

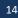

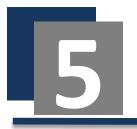

## **Mechanical Installation Guidance**

## **5.1 Precautions Before Installation**

- Installation of this series of energy storage inverters requires simultaneous operation of at least two qualified personnel, and all electrical installations must conform to local electrical installation standards.
- When installing, do not touch other parts of the cabinet except the terminal.
- Safety signs must be set up at all upstream isolators to prevent closing during construction.

#### **5.2 Installation Process**

The installation process of MPS series energy storage inverters is as follows:

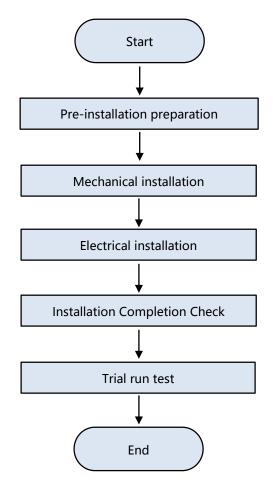

Fig. 5-1 Installation flow chart

#### **5.3 Installation Preparation**

#### 5.3.1 Packaging Inspection

Before installation, it is necessary to check whether the equipment is damaged. If any transportation damage is found, please contact the transportation company. and provide photos of the damage.

#### 5.3.2 Delivery Checklist

According to the packing list in the packing box, check whether all the parts delivered are complete or not: transportation

Table 5-1 Delivery list

| project                | Number |
|------------------------|--------|
| Inverter               | 1PCS   |
| Кеу                    | 2PCS   |
| Certificate            | 1 PCS  |
| Warranty card          | 1 PCS  |
| Product User Manual    | 1 PCS  |
| Exit Inspection Report | 1 PCS  |

## 5.3.3 Installation Tools and Parts

The tools and parts needed to install the inverter are as follows:

| Tool                  | Remarks   |
|-----------------------|-----------|
| Forklift or crane     | 1 vehicle |
| Wire stripper         | 1 pcs     |
| Crimping pliers       | 1 pcs     |
| Bolt driver           | 1 pcs     |
| Sleeve                | 1 pcs     |
| Multi-meter           | 1 pcs     |
| Screws, nuts, gaskets | Some      |

## 5.3.4 Installation Environment Requirements

Before installing the inverter, please confirm the following requirements:

Table 5-3 Environmental requirements

| Project     | Requirement             |
|-------------|-------------------------|
| Temperature | - <b>30℃~55℃</b>        |
| Humidity    | < 95% (No condensation) |
| Altitude    | <3000m                  |

A place away from electromagnetic radiation sources; a place without oil mist, corrosive gas, flammable gas, etc.; a place where metal powder, dust, oil, water and other foreign objects will not enter the inverter (please do not install the inverter on wood and other flammable substances); places without radioactive substances and flammable substances; places without harmful gases and liquids;

#### Table 5-2 Tool List

## 5.4 Machine Transportation

#### 5.4.1 Transport Instructions

- In order to keep the inverter in a better protective state, packaged transportation should be adopted as far as possible.
- When using forklift or crane for transportation, attention should be paid to the weight of inverter to ensure that transport equipment has sufficient carrying capacity, and reasonable arrangement of support or lifting points.
- Inverter packaging is marked with detailed product parameters and transport requirements. Please transport according to the indication of various labels on the packaging. The graphic description of inverter packaging labels is shown in tables 5-4 and 5-5.

| Name  | Explain                                                     |
|-------|-------------------------------------------------------------|
| MODEL | Inverter Model                                              |
| SIZE  | Outer packing dimensions                                    |
| NW    | Net weight of inverter                                      |
| GW    | Gross Weight, Inverter<br>Containing Outer Packaging<br>Box |

#### Table 5-4 Description of Packing Parameters

| Sign | Describe                                                                                                    |
|------|----------------------------------------------------------------------------------------------------|
|      | Front-up, no transverse, tilt or inversion of inverter                                                                     |
|      | Care should be taken to avoid damage to inverter caused by excessive collision and friction in transportation environment. |
| Ţ    | Pay attention to damp-proof, avoid the inverter being rained or damped                                                     |

#### 5.4.2 Forklift Transportation

The following is a sketch of using forklift trucks to transport with or without packaging.

- When transporting without packing, be sure to unload the fender for transporting.
- In the course of transportation, the center of gravity of the box device should fall between the two forks of the forklift truck.
- Forklift trucks are forbidden to carry long distances or take sloping roads.
- Take-off and landing should be handled lightly to avoid impact or vibration.
- When transporting, the larger size of the inverter may block the operator's sight. Please arrange the assistant personnel.

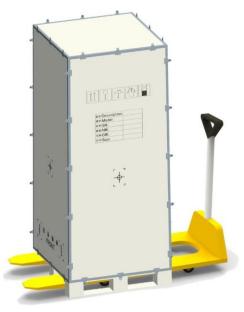

Figure 5-2 Packaged Handling

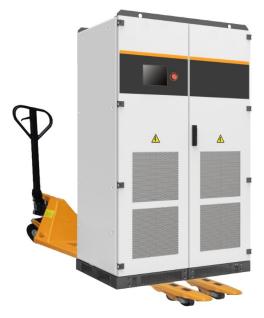

Figure 5-3 Shipping without packaging Note: For transportation without packaging, the bottom frame needs to be removed before

it can be transported by a forklift!

#### **5.5 Location and Fixation**

#### 5.5.1 Space Requirement

- Installed indoors with good ventilation. Not in high humidity and high ambient temperature, no corrosive gasse.
- Avoid direct sunlight or rain.
- Ensure that the grounding resistance of the grounding wire in the distribution room is less than 4 in dry environment.
- Inverter can only be installed on concrete base or other non-flammable mounting surface, and sufficient load bearing should be guaranteed.
- Avoid placing together with inflammable and explosive materials, meeting fire protection requirements.

The volumetric space reserved size is shown in the following figure:

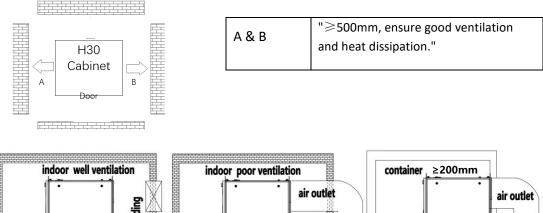

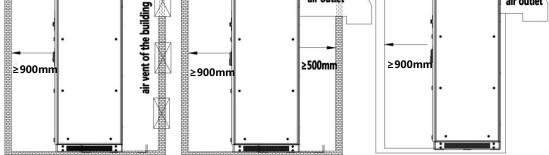

Fig. 5-4 Installation space requirements

#### 5.5.2 Dimensions of Various Models

The mechanical dimensions of each type of MPS series inverter are shown in Table 5-6 below. Users can design and install according to this data.

| Table 5-6 Dimensions of | MPS Series |
|-------------------------|------------|
|-------------------------|------------|

| Model   | Size (W×D×H)      |
|---------|-------------------|
| MPS0030 | 800×800×1900(mm)  |
| MPS0050 | 800×800×1900(mm)  |
| MPS0100 | 1200×800×2050(mm) |
| MPS0150 | 1200×800×2050(mm) |

| MPS0250 | (600×720×2050) ×1+1200×800×2050mm |
|---------|-----------------------------------|
| MPS0500 | (600×720×2050) ×1+1200×800×2050mm |

 $\approx$ : MPS0250 and MPS0500 are split models, MPS0250 consists of a photovoltaic controller (600×720×2050) and an energy storage inverter (1200×800×2050), MPS0500 consists of two photovoltaic controllers (600×720×2050) and an energy storage inverter (1200×800×2050).

#### 5.5.3 Base Mounting

The bottom of this series inverters should be connected with the base reliably. The bottom of the inverter has a fixed hole for fixing the inverter on the bottom support channel steel or on the ground. As shown in the following figure:

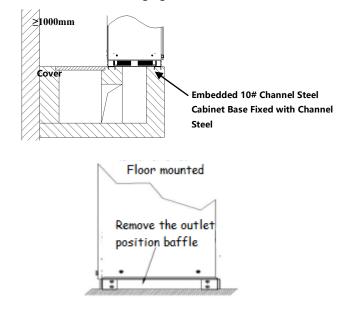

Fig. 5-5 Base mounting and fixing

In the manufacture of channel anchors, it is necessary to design the positioning hole with the base at the bottom of the inverter. The bottom section of each model is shown in the following figures (mm). Cooling air can enter from the front and bottom, and cables from the bottom. In front of the inverter, there are DC and AC inlet and outlet holes.

PV3 cable inlet

PV4 cable inlet

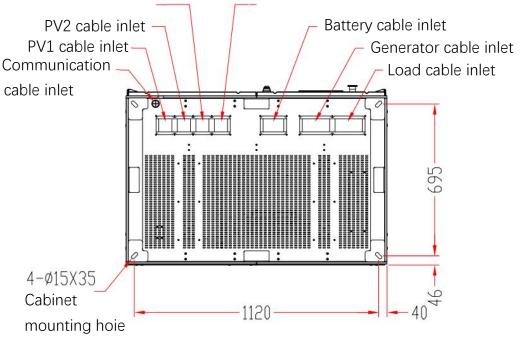

Figure 5-6 Bottom section

**%**:This bottom section drawing size is only applicable MPS0100/150 models.

## 5.6 Design and Installation of Air Ducts

#### 5.6.1 Forced Air Cooling System

This series energy storage inverter use forced air cooling for heat dissipation, and need to maintain adequate air intake.

| Туре        | Min. area of customer shutters for air intake (m2) |
|-------------|----------------------------------------------------|
| MPS0030/50  | 0.543858                                           |
| MPS0100/150 | 0.6251342                                          |
| MPS0250     | 0.7964004                                          |
| MPS0500     | 1.2580896                                          |
| PMDE0150    | 0.1979004                                          |
| PMDE0300    | 0.3594072                                          |

|  | Tab | le | 5-6 |
|--|-----|----|-----|
|--|-----|----|-----|

5.6.2 Ventilation Environment

In order to meet the ventilation requirements of this series inverters, the installation environment should meet the following requirements:

- Inverter should avoid installing in the situation of poor ventilation condition and low air flow. It can get more ventilation by increasing construction measures such as air supply grille or fan.
- Sufficient air intake should be provided at the intake port.
- Air quality must be guaranteed. If the content of suspended solids such as sand and dust in the air is too high, the air quality can meet the requirements through construction measures (such as installing filters at the air supply grille of the building).

#### 5.6.3 Air Duct Setting

In order to ensure pressure balance, an additional fan can be added at the outlet of the outlet pipe to exhaust the air. The size of ventilation duct should be designed by professionals according to the size of air output. When designing and installing, it is necessary to prevent the phenomenon of backfilling air in the inverter cabinets.

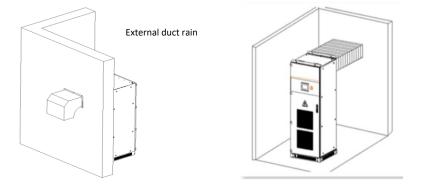

Internal Ventilation

Figure 5-7 Schematic diagram of inverter external duct

**X**: The specific air duct design should be reasonably designed according to different models combined with the site environment.

Specific requirements for adding air ducts to inverters are as follows:

- Requirements do not reduce cabinet ventilation by adding ducts
- The interface between air duct and inverter cabinet is well sealed.
- The outlet of the duct should be inclined downward (rainproof)
- Protection should be added to the outlet of the air duct (rodent and bird control, etc.)

The air required by the inverter is inhaled through the bottom vent and the dust net of the front door. Hot air is discharged through the top vent of the inverter, and there is an outlet at the top.

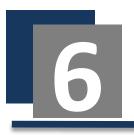

# **Electrical Installation Guidance**

## 6.1 Cable Requirements

According to the capacity allocation requirement of single MPS series inverter, it is suggested that the current passing through 1mm<sup>A</sup> 2 conductor should be no more than 3A, and the same size and type of conductor should be selected for the connection on the same side. The reference requirements for various types of interface cables are given by us. Users can design relevant cables according to the table below. Cables shall be designed in accordance with the instructions in this section and local wiring regulations, taking into account environmental conditions.

| Type<br>capacity | Type capacity                  | Zero line                   | ero line Ground Positive and negative DC wire input (per pole) |                         | PV                       |
|------------------|--------------------------------|-----------------------------|----------------------------------------------------------------|-------------------------|--------------------------|
| 30KW             | ≥25 $mm^2$ ×3                  | ≥25 $mm^2$                  | ≥16 <i>mm</i> <sup>2</sup>                                     | input 50mm <sup>2</sup> | $50mm^2/group$           |
| 50KW             | ≥35 <i>mm</i> <sup>2</sup> ×3  | ≥35 <i>mm</i> <sup>2</sup>  | ≥16 <i>mm</i> <sup>2</sup>                                     | input 70mm <sup>2</sup> | $50mm^2/group$           |
| 100KW            | ≥50 <i>mm</i> <sup>2</sup> ×3  | ≥50 <i>mm</i> <sup>2</sup>  | $\geq 25mm^2$                                                  | input 95 $mm^2$         | 50mm <sup>2</sup> /group |
| 150KW            | ≥95 <i>mm</i> <sup>2</sup> ×3  | ≥50 <i>mm</i> <sup>2</sup>  | ≥50 <i>mm</i> <sup>2</sup>                                     | input 95 $mm^2$         | $50mm^2$ /group          |
| 250KW            | ≥120 <i>mm</i> <sup>2</sup> ×3 | ≥120 <i>mm</i> <sup>2</sup> | ≥50 <i>mm</i> <sup>2</sup>                                     | 2-way input $120mm^2$   | $50mm^2/group$           |
| 500KW            | ≥185 <i>mm</i> <sup>2</sup> ×3 | ≥185 <i>mm</i> <sup>2</sup> | ≥95 <i>mm</i> <sup>2</sup>                                     | 4-way input $120mm^2$   | 50mm <sup>2</sup> /group |

#### Table 6-1 Specifications of power cables for the inverters

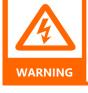

Before wiring operation, confirm that both the municipal power input and BAT input switches are disconnected, and affix warning signs to prevent others from operating the switches.

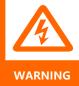

Power cables need trenches or metal trenches to avoid mechanical damage.

Or cause radio frequency interference to peripheral equipment.

The cable dimensions provided in this table are for reference only. The actual selection should be based on the working environment temperature, laying method, heat dissipation conditions and so on.

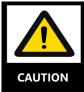

The equipment does not have external cables. The above cable recommendation table is not provided by inverters. Users are requested to provide their own cables according to relevant needs.

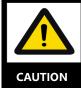

All external cables are connected to the corresponding position after entering the equipment through the bottom entry and exit holes.

The terminals and fixing screw used in power cable wiring of this series inverters have been installed at the corresponding wiring terminals when the equipment is delivered.

## 6.2 Connection Terminal

Installation indication of terminal and fixed screw used in power cable wiring of inverter:

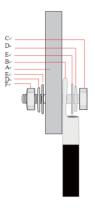

Table 6-2 Names of wiring terminals

| Serial number | Name                |
|---------------|---------------------|
| А             | Copper bar          |
| В             | Connection terminal |
| С             | screw               |
| D             | Spring washer       |
| E             | Large pad           |
| F             | Nut                 |

Figure 6-1 Terminal

## 6.3 Wiring Specification

When laying cables, communication lines and power lines should be laid separately. DC and AC circuits need to be laid separately, and the distance between different cables should be more than 300 mm. When the control cable must pass through the power cable, the angle between the two cables should be kept as high as 90 degrees.

The recommended minimum space distance between parallel shielded data lines and power cables corresponds to the field.

Table 6-3 Distance between signal lines and power cables

| Parallel Line Length<br>(m) | Minimum Spatial<br>Distance (m) |
|-----------------------------|---------------------------------|
| 200                         | 0.3                             |
| 300                         | 0.5                             |
| 500                         | 1.2                             |

**%** The data line should be as close as possible to the supporting line of the surface ring, such as supporting beams, steel troughs, metal guideways, etc.

## 6.4 Fixation and Protection of Connecting Cables

#### 6.4.1 Cable Fixation

In order to prevent loosening of the copper nose, causing poor contact, or increasing contact resistance leading to fever or even fire, it is necessary to ensure that the screw fastening the terminal meets the torque requirements listed in Table 6-4:

| Screw size       | M4 | M5  | M6 | M8 | M10 | M12 | M14 | M16 |
|------------------|----|-----|----|----|-----|-----|-----|-----|
| Torque (N.<br>m) | 2  | 3.2 | 7  | 16 | 34  | 46  | 58  | 68  |

Table 6-4 Screw dimensions and required torques

#### 6.4.2 Cable Protection

The protection of cables includes communication cables and power cables. The protective methods are as follows:

Protection of communication cable: Because communication cable is thin, it is easy to break or fall off from the terminal during construction. Therefore, it is suggested that the power circuit should be connected first, and then the connection should be made. When connecting, the cable should be grooved as far as possible. Where there is no groove, the cable should be fastened with tie-in belt. When traveling, the development of thermal elements and strong electric field circuit cables should be avoided.

Protection of power cables: Therefore, the scratch and breakage of cable insulation skin should be avoided when installing connection, because this may lead to short circuit. Power cables must also be properly fixed.

## 6.5 Remove Switch Baffle and Lower Panel

#### 6.5.1 Remove Baffle

With a screwdriver, loosen the four screws of the lower baffle of the switch, remove the screw and the lower baffle of the switch, and the wiring operation can be carried out. Open the front door as shown in Figure 6-2.

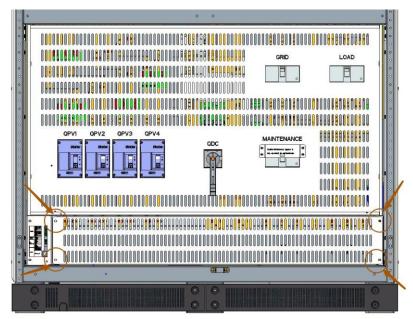

Figure 6-2 Switch baffle

#### 6.5.2 Installation of Lower Fender

MPS series inverters have lower fencing boards at the bottom of front, back, left and right. They are packaged and placed at the bottom of the packaging box. Before installation, all lower fencing boards of the inverter must be removed and put out. After the inverter is positioned and the screw is locked, the lower fencing boards shall be installed. Dust-proof cotton is installed in the lower fencing board, which cannot be lost during installation.

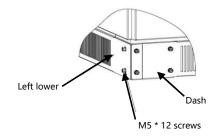

Figure 6-3 Installation of lower fender

#### 6.6 Installation dimension wiring diagram

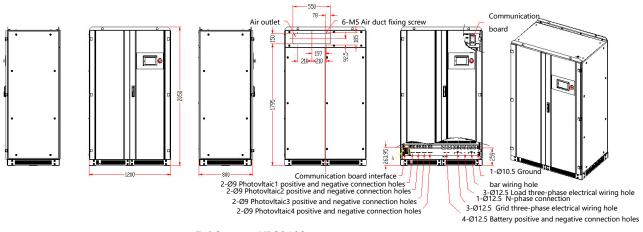

Table 6-4 MPS0100 type

MPS series converters are in and out of line mode, the power terminal can be seen after the switch baffle is removed, available in three screw sizes M8/M10/M12, the internal wiring terminals are shown in diagram 6-4. For each model, they have different input and output terminals in diagram 6-5.

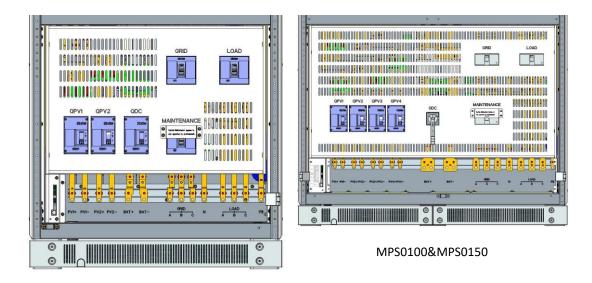

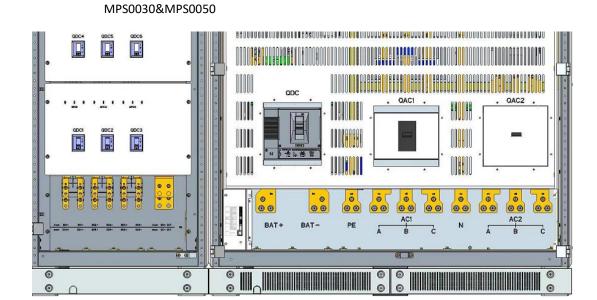

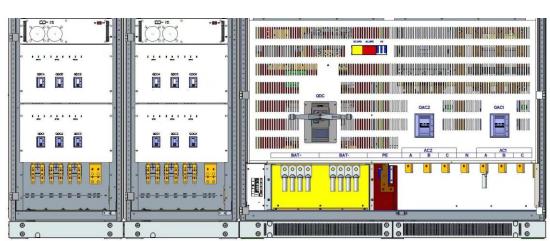

MPS0250

MPS0500

6-5 Details of input and output of MPS series

#### 6.7 DC Side Wiring

Step 1: Verify that all terminals of the inverter have been powered off with a multi-meter.

Step 2: Identify the positive and negative poles of the cable and mark them well.

**Step 3:** Connect the positive and negative poles of the battery pack to the "BAT+" and "BAT-" terminals. Connect the positive and negative poles of the PV to "PV+" and "PV-" terminals.

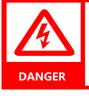

In order to avoid personal and equipment injury, wiring must be carried out without electricity.

DC switch is off.

Multi-meter is used to measure that the DC side wiring row is not live.

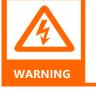

DC input voltage limit. Confirm that the DC input voltage should not exceed 850VDC!

• Any DC input voltage exceeding this limit may cause damage to the inverter.

Damage and loss of equipment caused in this case do not fall within the scope of quality assurance.

Fixed screw and other parts used for wiring have been installed at the corresponding wiring terminals when the equipment is delivered.

Need to check the material of the external terminal connection point. If copper and aluminium materials are interconnected, special copper and aluminum connectors should be used. Do not connect directly!

## 6.8 AC Side Wiring

#### 6.8.1 AC Connection

All models of this series energy storage inverters have Generator/Grid connection (For Australian Market, inverters are not certified to AS/NZS 4777.2:2020, the AC grid port must be connected to a generator only. The generator means the diesel generator). Only those with bypass need to consider bypass connection. Their corresponding relations are shown in the table below. Refer to Section 6.5 and 6.6 for the access location of copper bars (the Grid/Generator & load side use the same neutral connection).

Table 6-5 Generator Connections

Table 6-6 Load connection

| A1 | Phase A or U connected to Generator |
|----|-------------------------------------|
| B1 | Phase B or V connected to Generator |
| C1 | Phase C or W connected to Generator |

|   |                                |    | Phase A connected to load |
|---|--------------------------------|----|---------------------------|
|   |                                | B2 | Phase B connected to load |
|   |                                | C2 | Phase C connected to load |
| N | Phase N Connected to Generator | N  | Phase N Connected to load |
|   |                                |    |                           |

#### 6.8.2 AC Side Line Steps:

Step 1: Measure with a multi-meter to confirm that all terminals have been powered off.

**Step 2:** Confirm the phase sequence of the cables and mark them well. Three-phase AC output cable A, B, C, N should be added yellow, green, red and black insulating bushing respectively in order to distinguish the phase sequence.

**Step 3:** Connect three phases A, B, and C connected to the Generator according to Table 6-5. Connect the three phases A, B and C connected to the load to the load correctly according to Table 6-6.

#### 6.9 Communication cable wiring

The back of the touch screen has reserved the communication line for the external customer interface. Please connect the communication line to the terminal on the back of the touch screen correctly. The description of the external customer interface communication silk screen is shown in Figure 6-5:

**X**: The communication line can be fine-tuned according to the technical agreement

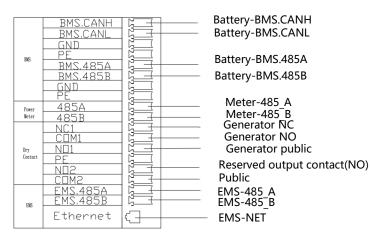

Figure 6-5 Mark Description

#### 6.10 System Grounding

The grounding copper bars in this series energy storage inverters need to be connected reliably by grounding cables. Grounding copper bars have been reliably connected with the outer shell of the inverter in the cabinet. When connecting, it is necessary to connect the grounding copper bars with equipotential connection devices of the installation site or the electrical control room. The resistance shall not be higher than  $4\Omega$ , the diameter of grounding cable shall not be less than 16 mm<sup>2</sup>, and the position of the copper bars shall refer to the internal terminal of 6.6 sections.

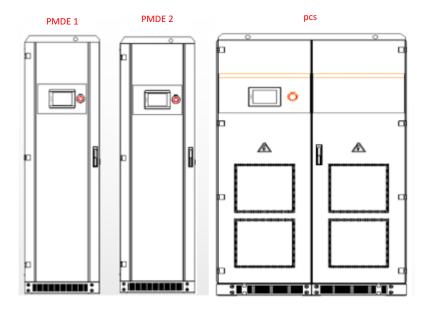

Figure 6-5 MPS0500 split model

When connecting the ground wire of the MPS0500 split model, please connect the ground terminal of PMDE1 to the ground terminal of PCS, and then connect the ground terminal of PMDE2 to the ground terminal of PCS respectively.

X: The ground wire of the split model is connected to the PCS, please do not connect the ground terminal of PMDE1 to the ground terminal of PMDE2.

If the system occurs an earth fault, the alarm sounds are emitted every 1 second. And the alarm will be recorded on the LED shown as below.

|      |              |          | 500kW        |                      | 12:00:00        |
|------|--------------|----------|--------------|----------------------|-----------------|
| data | state        | alarm    | Battery data |                      | ,               |
| K    | Current page | 1        |              | ×                    | Total of 1 page |
|      | DC           | AC Alarm |              | Time                 |                 |
|      | GI           | FCI Err  |              | 9/10/2021 4:51:27 PM |                 |
|      | BA           | 45 falut |              | 9/10/2021 4:46:30 PM |                 |
|      |              |          |              |                      |                 |
|      |              |          |              |                      |                 |

: If the user registers on the Alpha Cloud, the user will also receive a mail like this to remind them check the grounding status.

Dear User,↓

 $_{\overline{4^{j}}}$ Your system has an earth fault, the details are as follows: \*

|  | SN-2             | Status    | Error Code | UpdateTime <sup>2</sup>           | Ð |
|--|------------------|-----------|------------|-----------------------------------|---|
|  | AL0000327090007¢ | GFCI Erro | EMS:150    | 7/10/2021 4:51:27 PM <sub>2</sub> | Ş |
|  |                  |           |            |                                   |   |

Please contact your installer company to correct these faults.4

This email is automatically sent by the system, please do not reply

directly.+

Sincerely,↓

#### 6.11 RCD

The inverter, with built-in RCMU, will exclude possibility of DC residual current to 6mA. During the installation of the system, an external RCD (type A, residual current  $\geq$  30mA) can be used for cable mechanical protection according to AS/NZS 3000 Wiring Rules.

After all mechanical and electrical installations have been completed, the removed switch baffles and lower fences need to be reinstalled on the inverter. After installation, power-on operation is allowed only after confirmation is correct.

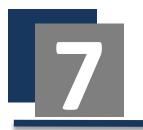

Test Run

### 7.1 Pre-Boot Check

Before commissioning, a thorough inspection of the installation of the equipment should be carried out, especially to check whether the DC and AC voltages meet the requirements of the inverter, as well as whether the polarity and phase sequence are correct.

Check that all connections have met the requirements of the relevant standards and specifications. And whether the system is well grounded. Grounding resistance is of great importance to the safety of the whole system. It must be determined that the grounding resistance meets the requirements before the first trial operation.

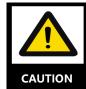

Before commissioning, it is necessary to ensure that all switches on the AC side are open.

#### Step 1: Check the inverter

The inverter needs to be checked before it is turned on.

- Check the installation and wiring of the inverter according to Chapters 5 and 6.
- Ensure that all AC and DC circuit breakers are disconnected.

#### Step 2: Check AC side voltage

- Check whether the three phases of the inverter are connected correctly to the three phases of the generator.
- Check whether the phase voltage and line voltage are within the predetermined range and record the voltage value.
- If possible, measure the total harmonic distortion (THD) and view the curve. If the distortion is serious, the inverter may not work.

#### Step 3: Check DC side voltage

- The DC side should be connected to the inverter from the battery pack to ensure that the input polarity of each battery pack is correct.
- The PV side should be connected to the inverter from the PV to ensure that the input polarity of each PV group is correct.

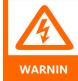

The Battery side voltage shall not exceed 850V. the PV side- not exceed 1000V. If the voltage deviation is greater than 3%, it may be caused by load fluctuation, cable damage or cable loosening on site.

#### Step 4: Check other content

After completing the above check before starting, the following items need to be carefully checked to ensure that they are correct.

- All links are made in accordance with Chapter 6 of this manual.
- The protective shield inside the equipment has been firmly installed.
- The emergency shutdown button is released.
- The AC side and DC side circuit breakers have been disconnected, i.e. they are in the "OFF" position.
- The multimeter is used to detect whether the AC and DC side voltages meet the starting conditions of the inverter, and there is no danger of overvoltage.
- The door of the cabinet has been closed and the key of the cabinet door has been pulled out and handed over to a special person for safekeeping.

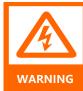

For the long downtime energy storage inverter, before starting, the equipment must be thoroughly and meticulously checked to ensure that all indicators meet the requirements before starting.

## 7.2 Start-Up Operation Flow

After all of the above are satisfied, the energy storage inverter can be turned on. The operation steps are as follows:

**Step 1:** Make sure that the DC side and AC side are connected correctly and the DC side voltage is lower than 850V.

Step 2: Close AC and DC circuit breaker switches;

**Step 3:** Close the lightning protection switch KS (applicable to split models), close KB1, KB2, KB3;

**Step 4**: After completing the above steps, go through the switch menu on the touch screen, click "DC/DC converter on" until the bottom right of the screen displays from standby to MPPT, click "DC/AC converter on" until the screen displays right below the switch from the converter Turn off the inverter to charge or discharge the inverter. After the machine is turned on normally, you can check the running status of the machine through the touch screen.

**Step 5:** After the machine is running normally, close the cabinet door and hand over the key to a special person for safekeeping. The detailed startup steps are as follows:

(1) Confirm the photovoltaic input, and close the photovoltaic input switches QPV1 and QPV2 in Figure 7-1. After closing the PV input switch, if the monitor screen was black before, the monitor screen will start running at this time. (When photovoltaic power is transmitted, each photovoltaic channel must be measured to prevent short circuit).

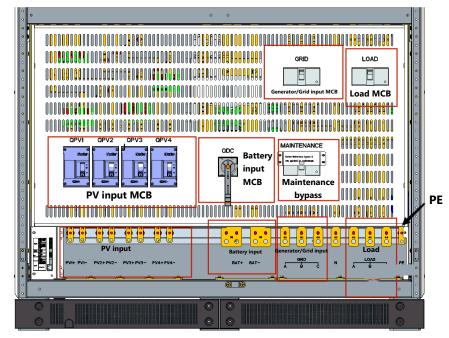

Figure 7-1 MPS input and output figure

(2) The battery system is powered on.

(3) After the photovoltaic input and the battery are turned on, you will hear the sound of the DC contactor closing inside the photovoltaic controller (the closing sound of the DC contactor after the bus is softly lifted), and then the photovoltaic controller displayed in the lower right corner of the monitoring main interface will be heard. The status will change from "off" to "converter x standby".

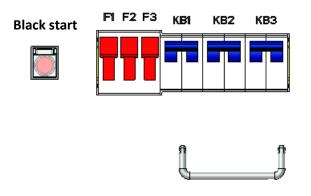

Figure 7-2 Black Start and internal MCB

(4) Open the cabinet door, close KB1, KB2 and KB3, press and hold the "Black Start" red button for 3 seconds as shown in Figure 7-2, wait for about 30 seconds, the battery voltage data will be displayed on the monitoring interface (if the monitoring is running) After the battery voltage data has been displayed, there is no need to press the "Black Start" red button). (If there is power on the AC side, that is, the diesel generator is running or the mains is input, the battery voltage data can be displayed on the monitor without pressing the "Black Start" red button).

(5) Take MPS-500KW as an example, check whether there is a red alarm signal in the upper right corner of the monitor, and it can be turned on if there is no red alarm signal.

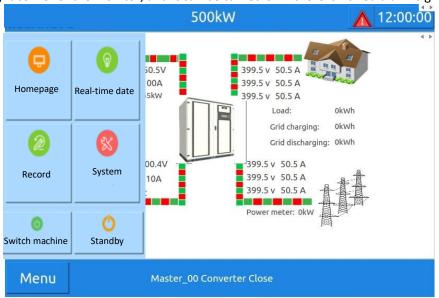

Figure 7-3 Main menu

(6) The photovoltaic controller is turned on. Click "Menu"  $\rightarrow$  "Power On/Off"  $\rightarrow$  "DCDC Converter On" in the lower left corner of the monitor. After clicking "DCDC Converter On", the PV controller status displayed in the lower right corner of the monitoring main interface will change from "Standby" to "Inverter xMPPT", the PV controller is running normally.

|      | 50                   | 00kW                  | 12:00:00 |
|------|----------------------|-----------------------|----------|
|      | DCDC converter<br>ON | DCDC converter<br>OFF |          |
|      | DCAC converter<br>ON | DCAC converter<br>OFF |          |
| Menu | Master_00            | Converter Close       |          |

Figure 7-4 Startup and shutdown main interface

(7) The converter is turned on. Click "Menu"  $\rightarrow$  "Switch"  $\rightarrow$  "DCAC Inverter On" in the lower left corner of the monitor (as shown in Figure 7-4). The inverter is soft-started. After the soft-start is completed, the AC contactor pull-in sound will be heard. At this time, the status of the converter displayed in the lower corner of the monitoring main interface will change to "converter off-grid discharge" or "converter off-grid discharge". "The inverter is connected to the grid for charging" or "The inverter is connected to the grid to discharge" . At this time, the inverter is running normally.

At this point, the startup of the MPS converter is completed.

## 7.3 Shutdown Operation Flow

#### 7.3.1Normal shutdown

During normal maintenance or overhaul, shutdown operation should be carried out according to the following procedures:

Step 1: Through the switch menu on the touch screen, click "Inverter Close";

**Step 2:** When the AC contactor is disconnected and the touch screen shows that after the "inverter" is turned off, the DC side circuit breaker or load switch of the inverter is manually disconnected so that the switch is in the "OFF" position.

**Step 3:** Disconnect inverter fan switch, auxiliary power switch and lightning protection switch.

**Step 4:** Disconnect the AC side circuit breaker of the inverter so that the switch is in the "OFF" position.

**Step 5:** Wait until the bus capacitor discharge is finished, the touch screen is off, and the energy storage inverter is off.

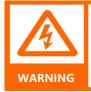

When the machine is working normally, it is strictly forbidden to disconnect the circuit breaker directly, so as to avoid dangerous arc damage to the circuit breaker. In severe cases, it may also lead to damage of energy storage inverter.

The detailed steps for shutting down the MPS converter:

(1) Shutdown of the photovoltaic controller. Click "Menu"  $\rightarrow$  "Switch"  $\rightarrow$  "DCDC Converter Off" in the lower left corner of the monitor, click "DCDC" Converter Off", and the PV controller status displayed in the lower right corner of the monitoring main interface will have "Converter xMPPT" " becomes "standby". At this time, the PV controller stops working. (As shown in Figure 7-4 above)

(2) The converter is turned off. Click "Menu"  $\rightarrow$  "Switch"  $\rightarrow$  "DCAC Converter Off" in the lower left corner of the monitor. After clicking "DCAC Converter Off", you will hear the AC contactor disconnecting sound. At this time, the change displayed in the lower corner of the monitoring main interface The converter status will change to "Converter closed". At this point the converter stops working.

#### 7.3.2 Turn off at a time of failure or emergency

In case of emergency or failure, follow the following procedure:

Step 1: Press the emergency shutdown button "EPO";

**Step 2:** Disconnect the machine DC side circuit breaker or load switch, AC side circuit breaker;

**Step 3:** Reset the EPO button after confirming that the danger or fault has been removed and needs to be operated.

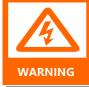

Emergency shutdown button is only used in case of machine failure or emergency. When shutdown is normal, shutdown operation should be carried out through the button shutdown instruction on touch panel.

In case of crisis, press the emergency shutdown button directly to ensure prompt response.

#### 7.3.3 Use of maintenance bypass

The maintenance bypass circuit breaker (MAINTENANCE) in Figure 7-1 is normally in the off state. The maintenance bypass is to ensure that the load is not powered off when the MPS converter is overhauled or faulty (provided that the grid is powered), and the maintenance bypass is closed. After that, connect the diesel generator or grid to the load.

The specific operation steps are:

- (1) Confirm that the diesel generator is in normal operation;
- (2) MPS converter shutdown (refer to 7.3.1);
- (3) Disconnect all switches
- (4) Remove the baffle plate on the maintenance bypass circuit breaker
- (5) Close the maintenance bypass circuit breaker;

**※**: After equipment maintenance or fault recovery, the maintenance bypass must be disconnected, and the maintenance bypass baffle must be replaced.

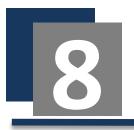

# **Touch Screen Operational Guidelines**

## 8.1 Introduction of Touch Screen

#### 8.1.1 Operation interface

Taking MPS-500KW as an example, the LCD touch screen is installed on the front of the converter cabinet door. Users can monitor the converter through the LCD screen, read the data of the converter, and set the parameters of the converter. The touch screen interface is as shown below:

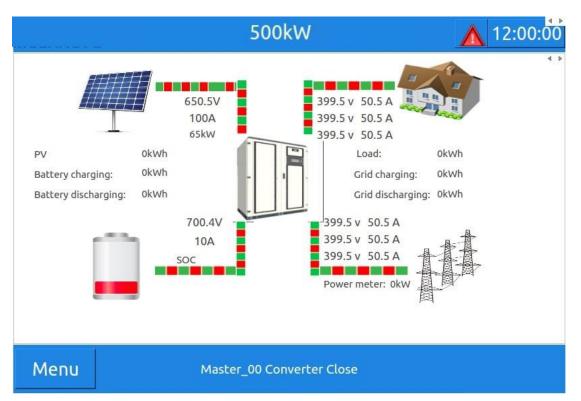

Figure 8-1 LCD Appearance

#### Table 8-1 Regional Function Description

| Functional area          | Explain                                                               |
|--------------------------|-----------------------------------------------------------------------|
| Basic<br>Information Bar | Display company LOGO, machine model, network address, time            |
| Function bar             | Choose the menu of each function                                      |
| homepage                 | Display current and voltage of AC and DC sides of inverter            |
| Running status<br>bar    | Communication state, current state of inverter, alarm, state quantity |

#### 8.1.2 User Password

The MPS energy storage converter is restarted or the touch screen has not been touched for a long time (10 minutes), and then click the general setting or "system" setting button again, a password input interface will pop up, and the password is: 123.

| Indicator light | Function           | State                        | Significance                  |
|-----------------|--------------------|------------------------------|-------------------------------|
| Indicator 1     | System Operating   | Green always<br>shines/fades | Abnormal monitoring<br>system |
|                 | Indicator          | Green scintillation          | Normal monitoring system      |
|                 |                    | Green is always bright       | Inverter Normal work          |
| Indicator 2     | Inverter indicator | Green scintillation          | Inverter Soft start           |
|                 |                    | Indicator turn off           | Inverter does not work        |
| In diastar 2    | Alexee liebt       | Red flashing                 | Inverter alarm                |
| Indicator 3     | Alarm light        | Indicator turn off           | Inverter no alarm             |

#### Table 8-2 Indicator status

%ndicator lamp 1, indicator lamp 2, indicator lamp 3, refers to the working status indicator lamp, the order is from top to bottom.

## 8.2 Alarm Buzzer

Table 8-3 Buzzer Warning Mode

Whisper every 1 second

When an alarm occurs in the inverters, the alarm sounds are emitted

## 8.3 Communication Settings

Communication parameters can set device address (Modbus address) and RS485 baud rate to communicate with the host computer. The communication mode between equipment and BMS can be chosen: no communication, CAN, serial port. The communication between the equipment and the host computer supports RS485 serial communication and network communication. The settings are as follows:

#### **RS485 Serial Communication**

The Modbus address of the device ranges from 1 to 247, and each device has a unique address.

The default baud rate of serial communication is 9600 bps,8 data bits, 1 stop bit, no parity bit.

#### **Network communication**

IP address default 192.168.1.100

Subnet mask default 255.255.255.0

Gateway default 192.168.1.1, port 502 communication

#### **CAN port communication**

The baud rate of CAN1 port communication (internal communication) is 500kbps by default.

The baud rate of CAN2 port communication (battery BMS) can be set to 125/250/500kbps.

## 8.4 Main interfaces introduction

#### 8.4.1 Homepage introduction

Taking MPS-500KW as an example, the main interface mainly displays machine model, time, battery information, inverter information, running status, and alarm information. As shown in Figure 8-2 below:

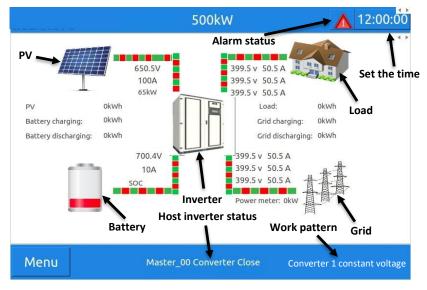

Figure 8-2 Main Interface

1. Click the "Battery" icon on the main page to view the battery properties.

2. Click the converter icon to view "real-time data".

3. Click the triangular "Warning" sign in the upper right corner of the screen to view all alarm items.

|       |              |          | 500kW        |          | 12:00:0         |
|-------|--------------|----------|--------------|----------|-----------------|
| data  | state        | alarm    | Battery data |          |                 |
| is is | Current page | 1        |              | ж        | Total of 1 page |
|       | DC           | AC Alarm |              | 1        | Time            |
|       | G            | FCI Err  |              | 9/10/202 | 21 4:51:27 PM   |
|       | 8            | MS falut |              | 9/10/202 | 21 4:46:30 PM   |
|       |              |          |              |          |                 |
| •     |              |          |              |          |                 |

Figure 8-3 Alarm item list

The inverter display alarms are divided into AC alarm descriptions and DC alarm descriptions. At this time, the AC alarms indicate BMS communication failures, and the DC alarms indicate DC converter over current. For handling methods, refer to 9.3.3 Fault Alarms and Handling Methods.

#### Table 8-4 Menu expansion items

| Serial<br>number | Menu<br>name | Menu item                | Parameter function                                                                                                    |
|------------------|--------------|--------------------------|----------------------------------------------------------------------------------------------------|
|                  |              | Battery                  | When connected to a lithium battery, the battery analog quantity, status quantity and alarm quantity will be displayed. |
|                  |              | PV                       | PV input voltage, current                                                                                               |
| 1                | homepage     | Inverter                 | Display real-time data                                                                                                  |
|                  |              | Load                     | Voltage, current, load power                                                                                            |
|                  |              | Grid                     | Grid input voltage, current, meter power                                                                                |
|                  |              | Data                     | All analog data of the inverter are displayed                                                                           |
| 2                | State        | State                    | Display of Inverter Operation State and Switching State                                                                 |
|                  |              | Alarm                    | Current system operation information and alarm                                                                          |
|                  |              | Battery Data             | Current battery real-time detection data                                                                                |
|                  |              | Data Report              | Charge and discharge statistics of PV, load, battery and grid                                                           |
| 2                | Record       | Export Data              | Export history record, operation record, power statistics table                                                         |
| 3                | Record       | History Record           | Display status records and historical fault records during operation                                                    |
|                  |              | Operation Log            | Some important parameter modification records generated by system settings                                              |
|                  |              | DC/AC parameter setting  | Grid connection mode, operation mode, constant power, etc.                                                              |
|                  |              | DC/DC parameter setting  | Working mode, step-up/step-down, etc.                                                                                   |
|                  | Parameter    | Battery Setup            | Battery parameter setting                                                                                               |
| 4                | Setting      | Auto run time<br>setting | System automatic running time period setting                                                                            |
|                  |              | System message           | Display PCS version number                                                                                              |
|                  |              | Advanced settings        | Function settings, system parameters, DCAC debugging, DCDC debugging                                                    |
| 5                | switch       | Inverter switch          | DCDC converter on, DCDC converter off, standby                                                                          |
| ,                |              |                          | DCAC converter on, DCAC converter off, standby                                                                          |

#### 8.4.2 Introduction to real-time data

Users can click the icons on the main interface to view the real-time data of the converter, photovoltaic terminal, load terminal, battery terminal and grid terminal; users can also click "Menu"  $\rightarrow$  "Status" to enter the status main interface. In this interface, the user can query the

four data of "data", "status", "alarm" and "battery data", and the user can monitor the converter by observing the feedback data of these four real-time quantities, as shown in Figure 8 -4 shows:

|            |          |       | 500kW                    |          | 12:00:0   |
|------------|----------|-------|--------------------------|----------|-----------|
| data       | state    | alarm | Battery data             |          | 4         |
| Inv        | Inverter |       | Inverter                 | value    | 4         |
| Voltage(AB | )        | 0V    | PV voltage               | 0V       | Converter |
| Voltage(BC | )        | 0V    | PV current               | 0A       |           |
| Voltage(CA | )        | 0V    | PV power                 | OKW      |           |
| Current(A) |          | 0A    | Battery voltage          | 0V       | PV        |
| Current(B) |          | 0A    | Battery current          | 0A       |           |
| Current(C) |          | 0A    | Battery power            | окш      | -         |
| IGBT temp  |          | 0°C   | Bus voltage              | 0V<br>0A | Grid      |
| Env temp   |          | 0°C   | Bus current              |          | GIIG      |
| Leakage cu | rrnt     | 0mA   |                          |          |           |
|            |          |       |                          |          | Load      |
|            |          |       |                          |          | LUGU      |
| a          |          |       |                          |          |           |
| Maint      |          |       |                          |          |           |
| Menu       | l I      | M     | aster_00 Converter Close | 2        |           |

Figure 8-4 Inverter Data Interface

There are 12 buttons under the data list representing the number of DCDC modules. The number of modules that are not online will be dimmed. Users can also click on the right side or "Grid" or "Load" to query real-time monitoring data.

|              |       |          |      |            |                                  | 500l        | Ŵ            |                  |                 |      |      |          |   | 12: | 00: | 00  |
|--------------|-------|----------|------|------------|----------------------------------|-------------|--------------|------------------|-----------------|------|------|----------|---|-----|-----|-----|
| data         | st    | ate      | alar | m          | Bat                              | tery        | data         |                  |                 |      |      |          |   |     |     | 4   |
| Name         |       | V        | alue |            | Nar                              | ne          |              | val              | ue              |      | Na   | me       |   | va  | lue | - 4 |
| DC input bre | aker  | close    |      | DCA        | C Con                            | verter      | disabl       | e                |                 | Вгеа | ker1 | status   | 0 |     |     |     |
| DC contacto  | r     | break D  |      | DC S       | DC Soft start                    |             | Not starting |                  | Breaker2 status |      | 0    | 0        |   |     |     |     |
| Maintenance  | e By  | break Co |      | Conv       | Converter status converter close |             | Con          | tacto            | or status       | 0    | 0    |          |   |     |     |     |
| output brea  | ker   | break I  |      | Reac       | Reactive power                   |             | disable      |                  | Breaker1 status |      | 0    |          |   |     |     |     |
| output conta | actor | break    |      | Sleep mode |                                  | NO dromancy |              | Breaker2 status  |                 | 0    |      |          |   |     |     |     |
| Grid breaker |       | close    |      | LVRT       |                                  | Non         |              | Contactor status |                 | 0    | 0    |          |   |     |     |     |
| DO1          |       | disable  |      | DI1        |                                  | Enable      |              |                  | Run             | mod  | e    | 0        |   |     |     |     |
| DO2          |       | disable  |      | DI2        |                                  |             | disabl       | e                |                 | DCD  | C Co | nverter  | 0 |     |     |     |
| DO3          |       | disable  |      | DI3        |                                  |             | disabl       | e                |                 | Soft | star | t status | 0 |     |     |     |
| 4            |       |          | v    |            |                                  |             |              | 16               |                 |      | 12   |          | 1 |     |     |     |
| 1            | 2     | 3        | 4    | 5          |                                  | 6           | 7            |                  | 8               | 9    | 9    | 10       |   | 11  | 12  | 2   |
| Menu         |       |          |      | Mas        | ter_(                            | 00 Cor      | nverte       | - Cl             | ose             |      |      |          |   |     |     |     |

Figure 8-5 Status

Status mainly displays the operating status of various circuit breakers, contactors and converters of MPS. Its function is that users can view and understand the operating status of MPS more conveniently and intuitively. There are three columns of data in this interface, and each data has its corresponding The first two columns of data correspond to the real-time status of the DCAC module, and the third column of data corresponds to the status of the DCDC module. Clicking the number of modules will display the real-time status corresponding to the module in the first column on the right.

#### 8.4.3 Introduction to Record Menu

| aka sanash   | Even and Date | Lifeberg Descal | Onesting      | W         |            |        | 4          |
|--------------|---------------|-----------------|---------------|-----------|------------|--------|------------|
| ata report   | Export Data   | History Record  | Operation Log |           | 4 >        |        |            |
|              |               | Day(KWh)        | Month(KWh)    | Year(KWh) | Total(KWh) |        |            |
| PV power g   | eneration     |                 |               |           |            | 2000-0 | 1-01       |
| Load discha  | arge          |                 |               |           |            | L      | 3          |
| Battery cha  | rge           |                 |               |           |            |        |            |
| Battery disc | charge        |                 |               |           |            | Y -    | <b>Y</b> + |
| Grid charge  | 1             |                 |               |           |            |        |            |
| Grid discha  | rge           |                 |               |           |            |        | -          |
|              |               |                 |               |           |            | M -    | M +        |
|              |               |                 |               |           |            |        |            |
|              |               |                 |               |           |            |        |            |
|              |               |                 |               |           |            |        |            |
|              |               |                 |               |           |            | D -    | D +        |
| a            |               |                 |               |           | b          |        |            |

Figure 8-6 Recording menu interface

The user clicks "Menu"  $\rightarrow$  "Record" to enter the record menu interface, where the user can click to query "Data Report", "Export Data", "Historical Record" and "Operation Log". The function of this part is to collect the charge and discharge capacity and operation records of the MPS for easy query.

Click the "Export Data" button in the record menu, after entering this interface, you need to access the U disk, and the format of the U disk is required to be FAT32 format. You can click on the interface to export "History Record", "Operation Log" or "Data Report", and click "Exit U Disk" after the export is complete.

|             |             |                                                    | 500kV         | /              | 12:00:00 |
|-------------|-------------|----------------------------------------------------|---------------|----------------|----------|
| Data report | Export Data | History Record                                     | Operation Log |                | 4 له     |
|             | 1000        | ote:<br>Dut put file:<br>HistoryReco<br>Report.csv | ord.csv       | Log.csv        |          |
|             |             |                                                    | Data To E     | xport          |          |
|             | st          | atic:                                              |               |                |          |
|             |             | HistoricalFa                                       | ilure         | OperationLog   |          |
|             |             | Coulombmete                                        | r report      | lijeoj: Judisk |          |
|             |             |                                                    |               |                |          |
| Menu        |             | Mas                                                | ter_00 Conve  | erter Close    |          |

Figure 8-7 Export data

8.4.4 Introduction to System Settings Menu

In the menu interface, you can click "Settings"  $\rightarrow$  "System", "DC/AC Parameter Setting", "DC/DC Parameter Setting", "Battery Setting", "Automatic Running Time Setting", "System Information".

| 1<br>Grid connected      | 2                     |    |                |           |   |
|--------------------------|-----------------------|----|----------------|-----------|---|
| Grid connected           |                       | 3  | 4              | 5         | 6 |
| mode of PCS              | on                    | -  | Control mode   | Local     | - |
| Constant power<br>(AC)   | 100                   | kw | Machine number | Master_00 | ÷ |
| Charging and discharging | charge                | 7  | Parallel       | Disable   | - |
| Operational Sy<br>mode   | stem for self-<br>use | 52 |                |           |   |
| Output power<br>factor   | 1                     | 7  |                |           |   |
| Output reactive power    | 10                    |    |                |           |   |
| Constant current         | 100                   | A  |                |           |   |
| Constant voltage         | 600                   | V  |                |           |   |
|                          |                       |    |                |           |   |

Figure 8-8 DC/AC parameter setting

MPS grid-connected mode: Users can set grid-connected (it is not available in AU market), offgrid or automatic here. The grid-connected mode means that the converter is connected to the grid, and can take electricity from the grid or input the photovoltaic power into the grid; the offgrid mode is not connected to the grid, and the photovoltaic power generation supplies battery charging and load; the automatic mode is the internal logic automatically switches and goes offgrid. Way. Default grid connection mode.

Constant power setting: The system defaults to AC constant power control, positive power is discharging, negative power is charging, the control accuracy is 0.1KW, and it takes effect when the control mode is CP\_N&P mode.

| OC/AC Parameter                      | DC/DC Parameter | Battery setup | Automatic operation | SystemInformation | Battery inforr |
|--------------------------------------|-----------------|---------------|---------------------|-------------------|----------------|
| Name                                 | value           | Unit          | Name                | value             | Unit           |
| Work parttern                        | CV              |               | Battery position    | HightSide         |                |
| Boost or Buck                        | Buck            | -             | Voltage level       | 550               | V              |
| Bat Charging or<br>discharging model | Charge          | -             | Current value       | 50                | A              |
| DCDC capacity                        | 50              | ÷             |                     |                   |                |
| a)                                   |                 |               |                     |                   |                |

Figure 8-9 DC/DC parameter setting

Working mode: Set the working mode of the DC-DC converter, CV is constant voltage mode, CC is constant current mode, MPPT photovoltaic automatic tracking mode, the default is MPPT mode.

Boost/buck: When the input voltage is greater than the output voltage, it is set to buck mode; when the input voltage is less than the output voltage, it is set to boost mode (factory settings are applied according to the project).

Battery charge and discharge mode: In constant power mode, the charge and discharge settings do not take effect.

DC-DC power: The rated power of the DC-DC converter.

Battery Location: Reserved settings.

Voltage class: output voltage class.

Constant current value: The constant current value of the output side in constant current mode.

#### 8.4.5 Battery parameter setting

"Menu" $\rightarrow$ "System" $\rightarrow$ "Battery Setting" item; the battery parameter setting interface is as shown below.

#### Figure 8-10 Battery parameter setting

The two parameters of grid-connected DOD and off-grid DOD do not need to be set, and these two parameters are not used in the current control; charging voltage upper limit: when off-grid, if the photovoltaic controller has sufficient energy to charge the battery, the photovoltaic will be limited after charging to the upper limit voltage The output power of the controller is less than or equal to the load power; when the battery voltage reaches the upper limit voltage, the converter will switch to constant voltage operation.

The lower limit of the discharge voltage: the diesel generator will be turned on when the battery is discharged to the lower limit of the discharge voltage. After the diesel generator is turned on, the battery will be charged, and the charging will stop when the battery is disabled or the upper limit of the battery voltage is charged.

Charging current limit: the maximum charging current allowed to the battery.

#### 8.4.6 Automatic running time setting

In the system menu, click "automatic running time" to enter the setting of peak-shaving and

| Parameter | DC/DC Parameter | Battery setup    | Automatic operation SystemInform     |           | tion Battery information |  |
|-----------|-----------------|------------------|--------------------------------------|-----------|--------------------------|--|
| Check S   |                 | tartTime         | EndTime                              | Generator | Power                    |  |
| ~         | 0               | 00:00:00         | 23:00                                | Turn on   | 100                      |  |
|           |                 | 08:00            | 10:00                                | Turn on   | 100                      |  |
|           |                 | 08:00            | 10:00                                | Turn on   | 100                      |  |
|           |                 | 08:00            | 10:00 Turn on                        | Turn on   | 100                      |  |
|           |                 | 08:00            | 10:00                                | Turn on   | 100                      |  |
|           |                 | 08:00            | 10:00                                | Turn on   | 100                      |  |
|           |                 | 08:00            | 10:00                                | Turn on   | 100                      |  |
|           |                 | 08:00            | 10:00                                | Turn on   | 100                      |  |
|           |                 | 08:00            | 10:00                                | Turn on   | 100                      |  |
| O Enable  |                 | attery deep disc | harge date. 20<br>r_00 Converter Clo | +         |                          |  |

valley-filling charging and discharging time. Users can set it according to the local electricity price difference or the real peak-valley electricity consumption time.

Figure 8-11 Automatic running time setting

#### 8.4.7 System Information

The system information interface displays the protocol version and IP address settings of the MPS operating system. After the address settings are completed, click the restart button to take effect, as shown in Figure 8-12:

|                            |                            |               | 500kW               |              |             | 12:         | 00:00 |
|----------------------------|----------------------------|---------------|---------------------|--------------|-------------|-------------|-------|
| Parameter                  | DC/DC Parameter            | Battery setup | Automatic operation | SystemInform | ation Batt  | ery informa | ation |
| Version:                   |                            |               | Ne                  | etwork:      |             |             |       |
|                            | Name                       | Info          | rmation ir          | nterface     | eth0        |             |       |
| Monitorin                  | g software version         | V302B200D00   | 3                   |              |             |             |       |
| DCAC prot                  | cocol version              | V001B001D00   | 1 (                 | DHCP         | () s        | ⊖ STATI     |       |
| DCAC con                   | DCAC converter software ve |               | V302B200D008        |              |             | 293         |       |
| DCAC CPLD software version |                            | V001B001D000  |                     | ip:          | 192 - 16    | 18 - 1 -    | 100   |
| DCDC protocol version      |                            |               |                     |              |             |             |       |
| DCDC converter software ve |                            |               |                     | netmask:     | 255 - 25    | 5 - 255 -   | 0     |
| DCDC CPL                   | D software version         |               |                     |              |             |             |       |
| SN:                        |                            | F1220000000   |                     | gateway      | 192 - 16    | i8 - 1 -    | 1     |
| 4                          |                            |               | P                   | Apply        | and Restart | system      |       |
|                            |                            | 1             |                     |              |             |             | t     |
| 1                          |                            |               |                     |              |             |             |       |
| Men                        | u                          | Maste         | r 00 Converter Clo  | ose          |             |             |       |
|                            |                            |               |                     |              |             |             |       |

Figure 8-12 System Information

## 8.5 Advanced Settings

How to enter the advanced settings: "Menu"  $\rightarrow$  "System"  $\rightarrow$  "DCAC Parameters"  $\rightarrow$ 

"Advanced Settings". Advanced settings are divided into four parts: function settings, system parameters, DCAC debugging, and DCDC debugging.

| Funtion Set           | ting | Sys Par | ameter | DC/ | AC Debug D       | CDC Debug |      |                   |         |   |  |
|-----------------------|------|---------|--------|-----|------------------|-----------|------|-------------------|---------|---|--|
| battery<br>type       | Lith | um      | -      |     | Host<br>address  | 1         | -    | protocolv         | V1.0    | - |  |
| BMS<br>commtype       | CAN  | N       | -      |     | serial port 1    | 9600      | bps  | userpass          |         | - |  |
| Power<br>control ty   | CP_  | N&P     | -      |     | serial port<br>2 | 9600      | bps  | rootpass          |         | - |  |
| EMS<br>comm.type      | RS4  | 85      |        |     | serial port<br>3 | 9600      | bps  | language          | chanese | - |  |
| output<br>power limit |      |         | kW     |     | serial port<br>4 | 9600      | bps  | system<br>upgrade | upgrade | - |  |
| BAT<br>manufact       |      |         | -      |     | serial port<br>5 | 9600      | bps  | sounds            | allow   |   |  |
|                       |      |         |        |     | CAN port 1       | 500       | kbps | drycontact        | forbid  | - |  |
|                       |      |         |        |     | CAN port 2       | 125       | kbps |                   |         |   |  |
|                       |      |         |        |     |                  |           |      |                   |         |   |  |

Figure 8-13 Function Settings

Battery type: Choose the battery type according to the actual situation.

Battery communication mode: Set the communication mode with the battery, you can choose RS485 or CAN communication according to the actual situation.

Power Control Type: Set the power control mode, including constant voltage, constant current, and constant power.

EMS communication mode: Set the communication mode of EMS, including RS485, CAN communication and Ethernet.

Output power upper limit: Set the maximum allowable output power.

Serial port: set the baud rate, the default is 9600. CAN1: The default baud rate is 500, which cannot be changed. CAN2: The default baud rate is 125, which can be modified according to the on-site BMS communication baud rate.

Language: Set the display language of the display screen, you can choose Chinese and English, the system will restart when the language is switched.

System upgrade: Click to enter the system upgrade application, and upgrade the system according to the upgrade document.

Dry contact: configure the dry contact function according to the project site.

### 8.6 MPS converter program upgrade

U disk using FAT32 file system (usually U disk is in this format) (capacity  $\leq 32G$ ). Put the upgrade file in the root directory of the U disk (the outermost part of the U disk and cannot be placed in the folder of the U disk).

When the system is powered on (battery system is turned on or photovoltaic and AC power input), the system is powered on, and the upgrade operation can be performed after the monitoring is running.

Press the red "EPO" button, after pressing "EPO", both the PV controller and the converter will stop working;

The user clicks "Menu"  $\rightarrow$  "System"  $\rightarrow$  "DCAC Parameters"  $\rightarrow$  "Advanced Settings"  $\rightarrow$ 

"Function Settings"  $\rightarrow$  "Upgrade". The upgrade interface is as follows:

| opgrote spp v                             |                   |
|-------------------------------------------|-------------------|
| Message:<br>waiting<br>waiting<br>waiting | Module number 0   |
| waiting                                   | DCDC              |
|                                           | DCAC              |
|                                           | Monitor           |
|                                           | Apply and restart |
| 0%                                        |                   |

Figure 8-14 Program upgrade interface

Message: Whether the system recognizes the U disk, and "File checked ok" is displayed, the

next step of the upgrade operation can be performed. If "File checked ok" is not displayed, it means that the monitoring panel does not recognize the U disk. Apply and restart to restart the system. After the monitoring restart is complete, reinsert the U disk and re-enter the upgrade interface.

DCDC: PV controller module control program upgrade option; "Module": It only works when "DCDC" is selected, that is, the PV control module control program upgrade, "1" means to upgrade the No. 1 module, "2" means to upgrade the No. 2 module. After "File checked ok" and "DSPUpdate.hex ok" are displayed in "Message", click "DCDC" on the right to monitor the upgrade options.

DCAC: After "File checked ok" and "DSPUpdate.hex ok" are displayed in "Message", click "DCAC" on the right to update the converter control program.

Monitor: After "File checked ok" and "Monitor.hex ok" are displayed in the "information box", click "Monitor" on the right to start monitoring the software upgrade.

Apply and restart: The system restarts.

After the upgrade is completed (the progress is 100%), the monitoring will automatically restart;

**※**: The upgrade file of PV controller and converter are both DC/DC "DSPUpdate.hex". If both PV controller and converter are to be upgraded, the upgrade file DC/AC "DSPUpdate.hex" should not be confused .

## **8.7 Online Monitoring**

#### 8.7.1 Register

You have to create a new account on our webserver for the normal monitoring. In addition, a part of our warranty is based on this connection to our webserver. The data before the registration would not be retained on the webserver. So please use the following steps:

- a. Open the portal: www.alphaess.com.
- b. Fill in "Username", "Password" and click "Login", if you have registered. If not, please register following these steps.

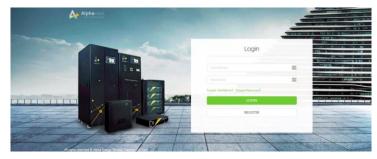

| Reg                                                                                                 | gister           |
|----------------------------------------------------------------------------------------------------|------------------|
| User Type                                                                                           | • s/N            |
| End user •                                                                                          |                  |
| • Username                                                                                          |                  |
| Password                                                                                            | Confirm Password |
| Country Province/S                                                                                  | tate Citv        |
| Address                                                                                             | • Zip Code       |
| Contacts  Contacts  Contacts  Contacts  Contacts  Contacts                                          | Contact Number   |
| Time zone<br>(UTC-12:00) International Date Line                                                    | • West •         |
| Compulsorily upgrade? Read and accept< <terms and="" co<="" th=""><td>nditions&gt;&gt;</td></terms> | nditions>>       |

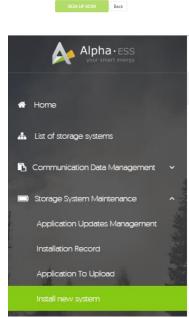

In this form, all blanks marked with an asterisk must be filled out, you can choose End user or installer. More detailed information can be obtained in Online Monitoring Webserver Installation Manual.

Click Install new system to register the license No.

| Install new system         |                  |                  |
|----------------------------|------------------|------------------|
| * 5/N                      | * Check Code     | License No.      |
| Installation Date          | Client Full Name | * Contact Number |
| Contact address            |                  |                  |
| Remark                     |                  |                  |
| Attachment<br>选择文件 未选择任何文件 | SAVE             |                  |

Input **S/N**, **Check Code**, **License No**., **Date**, **Name**, and **Contact No**. to complete the registering process.

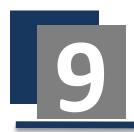

## Maintenance and troubleshooting

## 9.1 Explain

Due to the influence of ambient temperature, humidity, dust and vibration, the internal devices of energy storage inverter will be aging, which will affect the performance of inverter and can even lead to failure. Therefore, it is necessary to carry out routine and regular maintenance of energy storage inverter to ensure its normal operation and service life. All measures and methods to help the energy storage inverter in good working condition belong to the scope of maintenance work. If there is a malfunction, with the help of this manual, you still can't solve the problem. Please contact us. At the same time, provide some information in order to provide you with better service:

- Photographs of Fault Site
- Type and serial number of energy storage inverter.
- Information on components connected to energy storage inverters, configuration of energy storage batteries and network parameters.
- Communication connection scheme of energy storage inverter.
- Fault information and brief description.

## 9.2 Matters Needing Attention

#### 9.2.1 General Safety Rules

In order to ensure the safety of the operators, the following five safety rules must be observed when maintaining or overhauling the energy storage inverter:

• Disconnect all external connections of the energy storage inverter and the internal

power supply of the equipment.

- Ensure that the energy storage inverter is not accidentally re-energized.
- Use the multimeter to ensure that the internal of the energy storage inverter is completely dead.
- Ensure that the energy storage inverter is well grounded.
- The operating part is close to the parts that may be electrified. It needs to be covered with insulation material.

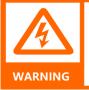

Only qualified and authorized personnel can maintain the energy storage inverter and other operations.

In the maintenance work, do not leave screw, washer and other metal parts in the energy storage inverter to avoid damage to the inverter!

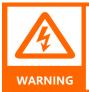

If only the circuit breaker is disconnected, the cable connection terminals in the AC/DC cabinet of the energy storage inverter are still live!

Before opening the cabinet door and starting the formal maintenance work, it is necessary to disconnect not only the circuit breaker, but also the front and back stage circuit breakers of the energy storage inverter.

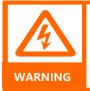

After the energy storage inverter is out of operation, please wait at least 15 minutes before operating it.

#### 9.2.3 Maintenance Work And Cycle

#### Table 9-1 Maintenance Work Item Sheet

| Maintenance<br>project            | Maintenance content                                                                                                    | Recommendation<br>cycle                                                        |
|-----------------------------------|----------------------------------------------------------------------------------------------------|--------------------------------------------------------------------------------|
| Save record                       | <ul> <li>Export data with USB and save backup.</li> </ul>                                                                                                    | 1 months                                                                       |
| Inverter<br>Inspection            | <ul> <li>Observe whether the appearance of energy storage inverter is damaged, deformed or rusted.</li> <li>Listen to the abnormal sound of the energy storage inverter.</li> <li>LCD was used to observe the running parameters. Use thermal imager and other detection systems to detect the heating status.</li> <li>Check whether the ventilation, ambient temperature, humidity and dust around the inverter meet the requirements.</li> </ul> | Half a year                                                                    |
| Duct cleaning                     | <ul> <li>Check duct dust.</li> <li>Listen to if there is any abnormal vibration when the fan is running.</li> <li>Use compressed air and turn on the fan for cleaning.</li> <li>Clean or replace the air filter</li> </ul>                                                                                                    | Half a year (bad<br>environment<br>needs to be<br>shortened as<br>appropriate) |
| Security<br>function              | <ul> <li>Check whether the EPO button is invalid</li> <li>Check whether the LCD closed inverter function is invalid.</li> </ul>                                                                                                    | Half a year                                                                    |
| Circuit<br>connection             | <ul> <li>Check all electrical connections for looseness or poor contact.</li> <li>Check the surface of all cables and metal surfaces for damage or scratch.</li> <li>Check that the insulation bandage of all terminals is off Check screw position for signs of overheating.</li> <li>Check the color change of the copper bars and bolts</li> </ul>                                                                                               | 1 years                                                                        |
| Circuit<br>Breaker<br>Maintenance | <ul> <li>Check all circuit breakers for failure.</li> <li>Check whether the circuit breaker or load switch is damaged.</li> </ul>                                                                                                    | 1 years                                                                        |
| Identification<br>check           | <ul> <li>Check device warning signs and other equipment labels.</li> <li>If blurred or damaged, please replace it in time</li> </ul>                                                                                                    | 1 years                                                                        |

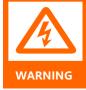

Due to the capacitance of DC bus, it will take at least 15 minutes to wait until the energy storage inverter is completely cut off. Before removing the dust, please use the multimeter measurement to confirm that there is no electricity in the machine, so as to avoid electric shock.

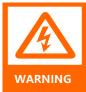

The overwhelming majority of maintenance work can only be carried out by removing the protective net cover inside the machine. At the end of all maintenance work, it is necessary to restore all dismantled maintenance covers to their original state. Make sure all screws are tightened in place

Only the recommended product routine maintenance cycle is included in the table. The actual maintenance cycle should be determined according to the specific installation environment of the product. The maintenance cycle of the product will be affected by factors such as the scale of the power plant, the location of the plant and the on-site environment. It is necessary to shorten the maintenance cycle and increase the maintenance frequency if the wind and sand in the operation environment are larger or the dust is thicker.

#### 9.2.4 Check And Replace The Air Filter

- Read the safety instructions carefully.
- Open the cabinet door.
- Check the air filter and remove it with a screwdriver if necessary.
- Check the cleanliness of cabinet. If necessary, use a soft cloth or vacuum cleaner for cleaning.
- Close the cabinet door.

#### 9.2.5 Replacement Of Electronic Components

When replacing the electronic and electrical components in the energy storage inverter, be sure to replace the same type of components from the same manufacturer! The type of components can be obtained by identifying the energy storage inverter or the product itself. If not, please contact us.

If it is necessary to replace the products of other manufacturers or different models of the same manufacturer, it must be confirmed by our engineers. in advance. Otherwise, we will not be liable for casualties or property losses that may result from this.

## 9.3 Fault Handling

#### 9.3.1 Troubleshooting

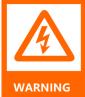

Under the condition of failure, there may still be fatal high voltage inside the energy storage inverter! Only technicians who meet the requirements can perform the operations described in this chapter. "Compliance with requirements" means that operators have participated in professional training on equipment troubleshooting operations in the early stage. Please perform only the troubleshooting operations described in this manual. When operating, please observe all safety operation specifications.

When the energy storage inverter can't output as expected or the charge and discharge quantity changes abnormally, please pay attention to the following items:

- Open-circuit voltage of energy storage battery
- Whether the machine is in a state of failure
- Whether the power grid is connected correctly and powered on
- Check whether the communication of measuring equipment is normal

#### 9.3.2 Non-Alarm Inducing Failure

#### Machine working noise is high

• Check whether the power is in the normal range; Measure whether the grid-connected current and voltage waveforms are normal; Check the replacement of cooling fans.

#### Network communication mode:

- Please check whether the IP address, subnet mask and gateway are set correctly.
- Check whether the communication line is through and whether it is well connected.
- If all the above tests are normal and correct, try to replace the LCD monitoring board.

#### Serial communication mode:

- Check the wiring, check all wiring is good, A/B has no connection.
- Communication adapter does not match. Replace communication adapter and try again.
- Check whether the local address and baud rate are consistent with the host computer.

#### LCD screen cannot be switched on and off

• Check the communication connection between LCD screen and DSP board

#### 9.3.3 Alarm Failure List

LCD can display alarms, and the corresponding solutions are shown in Table 9-2 below.

#### Table 9-2 Alarm Fault Handling Method

| Fault Type                                    | Processing Method                                                                 |
|-----------------------------------------------|-----------------------------------------------------------------------------------|
| Low battery voltage                           | Disconnect DC load switch and check DC side voltage and battery configuration     |
| Battery Voltage Low Auxiliary Power<br>Supply | Disconnect DC load switch and check DC side voltage and battery configuration     |
| Low battery power                             | Disconnect DC circuit breaker load switch and check energy storage battery status |
| Battery Back Connection Failure               | Switch-off DC-side input bus                                                      |
| Busbar Overvoltage Fault                      | Turn off to check DC side voltage                                                 |
| Bus Short Circuit Fault                       | Turn off and check DC bus connection                                              |
| Overvoltage of grid                           | Check the voltage of grid connection point by shutdown                            |
| Low grid voltage                              | Check the voltage of grid connection point by shutdown                            |
| Inverse Voltage Sequence of Power<br>Grid     | Disconnect the power supply switch and Turn off to check the three-phase wiring   |
| Abnormal Frequency of Power Grid              | Turn off and check grid voltage                                                   |
| DC Contactor Fault                            | Turn off and check whether the DC contactor is damaged.                           |

| Fault Type                                     | Processing Method                                                                                                    |
|------------------------------------------------|----------------------------------------------------------------------------------------------------|
| Outputcontactor open circuit                   | Turn off and check if AC contactor is damaged                                                                          |
| Output Contactor Short Circuit                 | Turn off and check if AC contactor is damaged                                                                          |
| AC Fan Fault                                   | Turn off and check AC fans                                                                                             |
| AC auxiliary power failure                     | Turn off and check the AC auxiliary power supply board                                                                 |
| DC auxiliary power supply failure              | Turn off and check DC auxiliary power supply board                                                                     |
| 15V power failure                              | Turn off , check AC and DC auxiliary power supply board                                                                |
| Inverter overcurrent                           | Turn off , check whether the input and output of the inverter are short circuit or whether the inverter is overloaded. |
| Wave by Wave Current Limitation of<br>Inverter | Turn off , check whether the input and output of the inverter are short circuit or whether the inverter is overloaded. |
| Inverter Fault                                 | Check operation before switching off repetitive inverter                                                               |
| Inverter overheating                           | Turn off , check whether the inverter fan is out of order and whether the air duct is unobstructed.                    |
| Inverter Phase Shortage Fault                  | Turn off and check AC side line                                                                                        |
| Inverter asynchronization                      | Turn off and check the inverter settings                                                                               |
| Lightning protection failure                   | Turn off and check the lightning protection of the inverter                                                            |
| BMS Communication Fault                        | Turn off and check if the communication cable between inverter and battery system is loose                             |
| Overload                                       | Turn off and check load size                                                                                           |
| Isolated island protection                     | Turn off                                                                                                    |
| Drive Line Fault                               | Turn off, Check whether the internal drive line is loose                                                               |
| Insulation impedance anomaly                   | Turn off, Check inverter grounding and cable aging                                                                     |
| EPO                                            | Turn off                                                                                                    |
| CT or Hall Opening                             | Turn off,Check CT wiring                                                                                               |

| Fault Type                                            | Processing Method                                                                                                    |
|-------------------------------------------------------|----------------------------------------------------------------------------------------------------|
| DC converter overcurrent                              | Shut down, troubleshoot, and turn on after the trouble is eliminated                                                                                 |
| Wave-by-wave current limiting of DC converters        | Shut down, troubleshoot, and turn on after the trouble is eliminated                                                                                 |
| DC converter over temperature                         | Shut down, troubleshoot, and turn on after the trouble is eliminated                                                                                 |
| Output overload                                       | Shut down, check the load size                                                                                                    |
| Voltage on the high voltage side<br>(Buck Mode Input) | Shut down, check the voltage on the high-voltage side, and turn it on after the fault is eliminated                                                  |
| High voltage side busbar<br>overvoltage fault         | Shut down, disconnect the input and output switches, check the voltage on the high-voltage side, and start the machine after the fault is eliminated |
| High voltage side busbar short<br>circuit fault       | Shut down, disconnect the input and output switches, check the voltage on the high-voltage side, and start the machine after the fault is eliminated |
| High-voltage side input reverse connection fault      | Shut down, disconnect the input and output switches, check the voltage on the high-voltage side, and start the machine after the fault is eliminated |
| Low voltage side low (Boost input)                    | Shut down, check the low-voltage side voltage, and turn it on after the fault is eliminated                                                          |
| Low-voltage side busbar<br>overvoltage fault          | Shut down, disconnect the input and output switches, check the voltage on the low-voltage side, and turn it on after the fault is eliminated         |
| Low-voltage side busbar short-<br>circuit fault       | Shut down, disconnect the input and output switches, check the voltage on the low-voltage side, and turn it on after the fault is eliminated         |
| Low-voltage side reverse connection fault             | Shut down, disconnect the input and output switches, check the voltage on the low-voltage side, and turn it on after the fault is eliminated         |
| Drive cable fault                                     | Shut down, check the IGBT drive cable                                                                                                    |
| Lightning protection fault                            | Shut down, disconnect the input and output switches, and replace the lightning protection module in the cabinet                                      |

### Table 9-3 DCDC Alarm Fault Handling Method

| Fault Type                                  | Processing Method                                                                                                |
|---------------------------------------------|----------------------------------------------------------------------------------------------------|
| Abnormal insulation resistance              | Shut down, disconnect the input and output switches                                                              |
| DC auxiliary power failure                  | Shut down, replace the auxiliary power board                                                                     |
| DC fan failure                              | Shut down, check the fan air duct, power supply                                                                  |
| Emergency shutdown                          | Shut down, disconnect the input and output switches, check the fault                                             |
| DC converter out of sync                    | Shut down, disconnect the input and output switches, check the parallel network cable, and restart the DC module |
| High-voltage side contactor open<br>circuit | Shut down, disconnect the input and output switches, and replace the DC contactor                                |
| High voltage side contactor short circuit   | Shut down, disconnect the input and output switches, and replace the DC contactor                                |
| Low-voltage side contactor open circuit     | Shut down, disconnect the input and output switches, and replace the DC contactor                                |
| Low voltage side contactor short circuit    | Shut down, disconnect the input and output switches, and replace the DC contactor                                |

#### 9.3.4 Safety Protection Functions

Energy storage inverter has perfect protection function and warning function. When the input voltage or abnormal situation of power grid occurs, it can operate effectively to protect the safe operation of energy storage inverter and continue to operate the set mode until the abnormal situation disappears.

| Table 9-4 Inverter Warning and Protection Functions |  |
|-----------------------------------------------------|--|
|-----------------------------------------------------|--|

| Function                                                 | Function Description                                                                                                    |
|----------------------------------------------------------|----------------------------------------------------------------------------------------------------|
| DC over/under voltage protection                         | When the DC voltage of the energy storage battery exceeds the allowable voltage range, the energy storage inverter will stop working and send out warning signals, and display the fault type on the LCD screen. Energy storage inverter can detect abnormal voltage quickly and react.              |
| Overvoltage/undervolt<br>age protection of<br>power grid | When the energy storage inverter detects that the grid voltage exceeds the allowable voltage range, the energy storage inverter will stop working and send out warning signals, and display the fault type on the LCD screen. Energy storage inverter can detect abnormal voltage quickly and react. |

| Function                                            | Function Description                                                                                                    |
|-----------------------------------------------------|----------------------------------------------------------------------------------------------------|
| Over/Under Frequency<br>Protection of Power<br>Grid | When the energy storage inverter detects that the frequency fluctuation of the power grid exceeds the allowable range, the energy storage inverter will stop working and send out warning signals. The fault type is displayed on the LCD screen. Energy storage inverter can detect abnormal frequency quickly and respond to it.                                                                                                    |
| Isolated island<br>protection                       | When the energy storage inverter detects that the grid voltage is 0, the energy storage inverter will stop working and send out warning signals, and display the fault type on the LCD screen. Energy storage inverter can detect abnormal voltage quickly and react.                                                                                                    |
| AC Overcurrent<br>Protection                        | When the output power of the energy storage battery exceeds the maximum DC input power allowed by the energy storage inverter, the energy storage inverter will work at the allowable maximum AC output power. When the AC current is detected to be greater than 1.2 times the rated current, the energy storage inverter will stop working. After restoring to normal, the energy storage inverter should be able to work normally. |
| AC leakage current protection                       | The energy storage inverter has the function of grounding protection. A leakage current sensor is installed in the grounding cable. When the leakage current exceeds 2A, the machine will stop immediately. When the current is less than 1.5A, the protection can be eliminated. The fault is displayed on the LCD screen.                                                                                                    |
| IGBT Overtemperature<br>Protection                  | IGBT module of energy storage inverter uses high precision temperature sensor,<br>which can monitor module temperature in real time. When the temperature is<br>too high, the DSP will issue instructions to stop the operation of energy storage<br>inverter to protect the stable operation of equipment.                                                                                                    |
| IGBT Fault Protection                               | The IGBT module of the energy storage inverter has self-protection function.<br>When the module detects that the module has over-current, it can send fault<br>information to the DSP quickly. The DSP will issue instructions to stop the energy<br>storage inverter running, and send warning signals, and display the fault type on<br>the LCD.                                                                                    |
| Polarity Reverse<br>Connection Fault<br>Protection  | When the energy storage inverter detects that the DC voltage is negative, the energy storage inverter will send a warning signal and display the fault type on the liquid crystal.                                                                                                    |
| Environmental<br>Overtemperature<br>Protection      | High precision temperature sensor is used in the energy storage inverter, which<br>can monitor the temperature inside the machine in real time. When the<br>temperature is too high, the DSP will issue instructions to stop the operation of<br>the energy storage inverter to protect the stable operation of the equipment.                                                                                                    |
| DC Overcurrent<br>Protection                        | When the energy storage inverter detects that the DC current is greater than 1.2 times the rated current, the energy storage inverter will stop working and send out warning signals, and display the fault type on the LCD. After restoring to normal, the energy storage inverter should be able to work normally.                                                                                                    |

| Function                                           | Function Description                                                                                                    |
|----------------------------------------------------|----------------------------------------------------------------------------------------------------|
| Independent Inverter<br>Overvoltage Protection     | When the energy storage inverter operates in the independent inverting mode<br>and detects that the three-phase output voltage exceeds the allowable voltage<br>range, the energy storage inverter will stop working and send out warning<br>signals, and display the fault type on the liquid crystal.                            |
| Phase Sequence<br>Reverse Connection<br>Protection | When the energy storage inverter self-checks and finds that the three-phase voltage phase of the connected power grid is wrong, the inverter will send out warning signals and display the fault type on the LCD. After returning to normal, the energy storage inverter should be re-energized and self-checked to work normally. |
| AC voltage unbalance protection                    | When the energy storage inverter detects that the difference of three-phase AC voltage exceeds the allowable range, the energy storage inverter will stop working and send out warning signals, and display the fault type on the LCD. Energy storage inverter can detect abnormal voltage quickly and react.                      |
| AC current unbalance protection                    | When the energy storage inverter detects that the difference of three-phase AC voltage exceeds the allowable range, the energy storage inverter will stop working and send out warning signals, and display the fault type on the LCD. Energy storage inverter can detect abnormal voltage quickly and react.                      |
| Transformer<br>Overtemperature<br>Protection       | The transformer of energy storage inverter uses high precision temperature sensor, which can monitor module temperature in real time. When the temperature is too high, the DSP will issue instructions to stop the operation of energy storage inverter to protect the stable operation of equipment.                             |
| Fan Fault Protection                               | The fan of the energy storage inverter has the function of automatic detection.<br>When the fan is not turned, it can send fault information to the DSP quickly. The<br>DSP will issue instructions to stop the energy storage inverter, and send warning<br>signals, and display the fault type on the LCD.                       |
| Fault Protection of<br>AC/DC Contactors            | When the operating state of the energy storage inverter is standby, grid-<br>connected or off-grid, the AC/DC main contactor is detected to be disconnected,<br>the energy storage inverter will stop working, and send out warning signals, and<br>display the fault type on the LCD.                                             |

# **Appendix I: Quality Assurance**

- Products that fail during quality assurance.
- We will repair or replace new products free of charge.

#### 1. Evidence

During the warranty period, the company requires customers to produce invoices and dates for purchasing products. At the same time, the trademark on the product should be clearly visible, otherwise it has the right not to give quality assurance.

#### 2. Conditions

• Unqualified products after replacement shall be handled by our company.

• Customers should reserve reasonable time for the company to repair faulty equipment.

#### 3. Immunity from liability

In the following circumstances, the company has the right not to undertake quality assurance:

- The whole machine and parts have exceeded the free warranty period.
- Transportation damage.
- Improper installation, modification or use.
- Operating in very harsh environments beyond those described in this manual.

• Machine failure or damage caused by installation, repair, alteration or disassembly by non-company service personnel.

• Any installation and use beyond the scope specified in the relevant international standards.

• Machine failure or damage caused by the use of non-standard or non-approved components or software.

• Damage caused by abnormal natural environment causes product failure due to the above situation. Customers require maintenance services. After judging by the company's service agencies, it can provide paid maintenance services.

In order to continuously improve customer satisfaction, the company's products and product manuals are in the process of continuous improvement and upgrading. If there is a difference between the manuals and the products in your hand, it may be the reason for the edition, please refer to the specific products. If you still have questions, please contact us.

## **Appendix II: Alpha ESS declaration of importer for Megarevo**

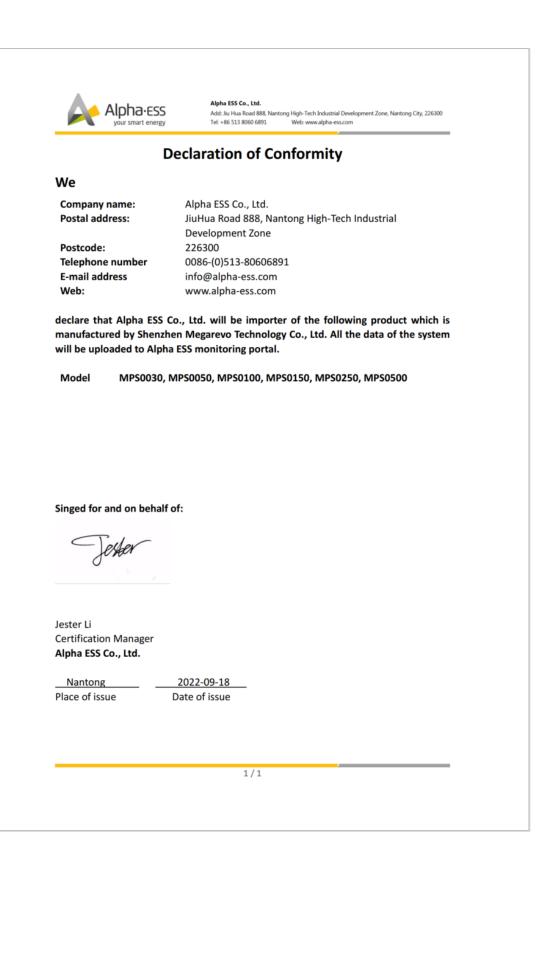